# **HCLSoftware**

**HCL Detect v12.1.8 User Guide** 

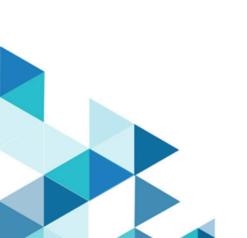

# Contents

| Chapter 1. Terminology                          | 3  |
|-------------------------------------------------|----|
| Chapter 2. Creating an Event from Scratch       | 4  |
| Chapter 3. Audience and Trigger Condition Logic | 27 |
| Chapter 4. Tracking an Event                    | 35 |
| Chapter 5. Additional Options for Events        | 38 |
| Event Description                               | 38 |
| Audience                                        | 38 |
| Triggers                                        | 62 |
| Events                                          | 69 |
| Event Approval and Deployment                   | 81 |
| Editing an Event                                | 84 |
| Stopping an Event                               | 85 |
| Cloning an Event                                | 87 |

# Chapter 1. Terminology

Here are some terms and there definitions that will be used in the remainder of this document.

- Event: an activity to promote a product or service, as part of a campaign
- Offer: a message, product or service given as part of an event
- Message-only Event: an event is detected each time a customer fulfills given audience and trigger conditions of a specified amount, cumulative transactions greater than a specified amount or count of transactions greater than a specified count. These can include a time threshold as well.
- Trigger: an event that a customer must do to qualify for an event
- Modifier: an additional filter that can be included in trigger condition
- Audience: customers with specific characteristics targeted by an event
- · Segment: a set of customers
- Static Segment: a saved set of customers
- Live Segment: a set of customers that changes based on audience conditions
- Target Group: further grouping that can be done, among the customers who qualified for an event
- Attribute: a characteristic of an object with an associated value.
- Aggregate: data that is gathered and expressed as a summary such as totals or averages.
- Feed: an organized stream of attributes or aggregations from different data sources.

# Chapter 2. Creating an Event from Scratch

To better understand the steps for creating an event, let us create a basic one with the following objective: to encourage Credit Card customers to make ecommerce transactions.

# Overview

#### Step 1: New Event

Click 'Events' in the top navigation bar and select From scratch, as seen on the right in the image below.

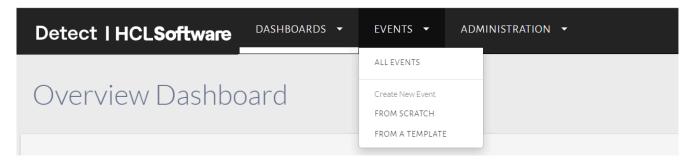

# Step 2: Event Name & Description

Fill in the details of the event as seen in the image below. Click 'Create New Event' to proceed.

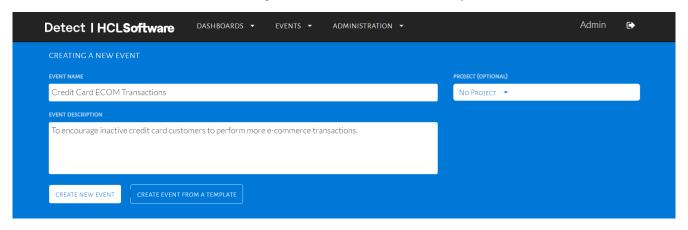

Type in details for new event

# Step 3: Event Audience

Set the audience conditions, as seen in the image below. These conditions determine the customers to target during the event. We will target customers who have been inactive for more than 30 days on Purchase Transactions. This is a preset audience condition and can be found under "Inactivity from SAP Profile Based Conditions".

Audience Stats, appearing below the Audience Criteria, estimates the number and percentage of customers being targeted by the audience condition configurations.

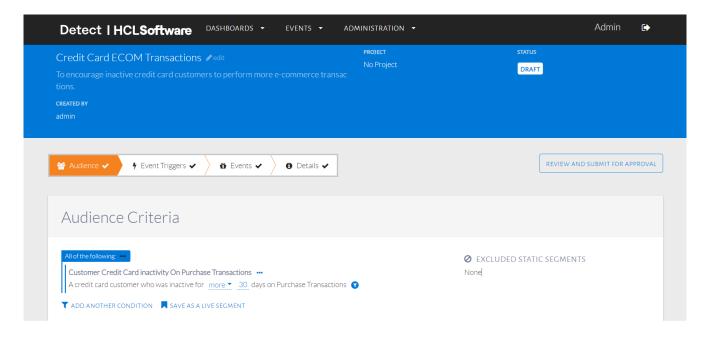

Target inactive customers

#### Step 4: Triggers

Set the trigger conditions, as seen in the image below. These conditions determine which customers have performed a transaction to trigger the event. The customers who satisfy both the audience conditions and the trigger conditions will qualify for the event. We will configure a simple trigger to target customers who spend at least NT \$200 via an ecommerce transaction. Once the simple transaction conditions are selected, combinations of filters can be selected via the filter icon in orange (shown below after the transaction amount condition).

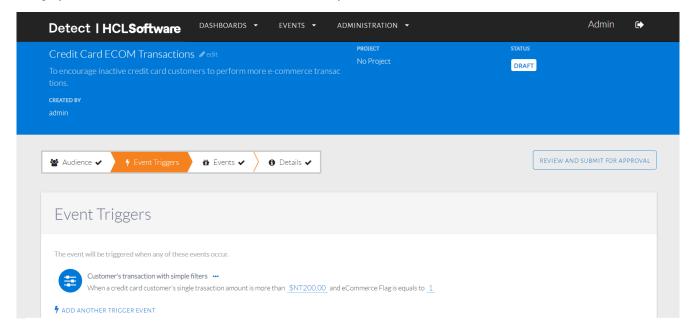

Trigger an event on e-commerce transactions

# Step 5: Events

Set an event to be given to the qualified customers, as seen in the image below. Fill up the Event ID to correspond with events configured in the downstream system. Downstream systems can be selected as Application (for real-time events) or DB (for batch events). Lastly, profile & real-time attributes can be selected based on the event & offer.

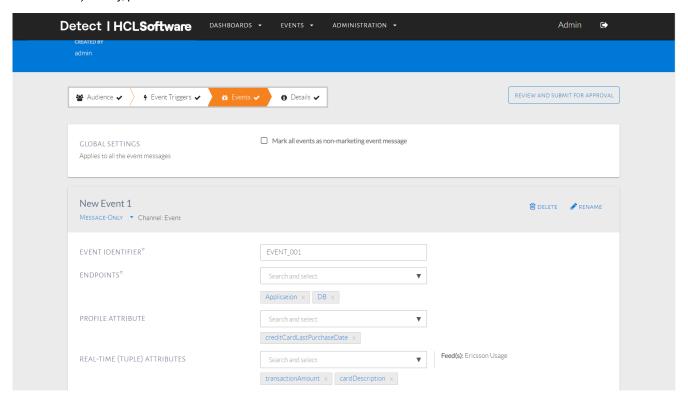

#### Message-only event fields

Additionally, varying target groups can be selected but for this event, we will go with the default target group including the entire audience.

#### Step 6: Details

Set the details of the event, as seen in the image below. This event can be scheduled to detect triggers on all days, with a time (or times) for each day specified. Maximum events for a specific customer within a time frame and total customers within a time frame can be selected here as well. Click Save and Continue to Review to proceed.

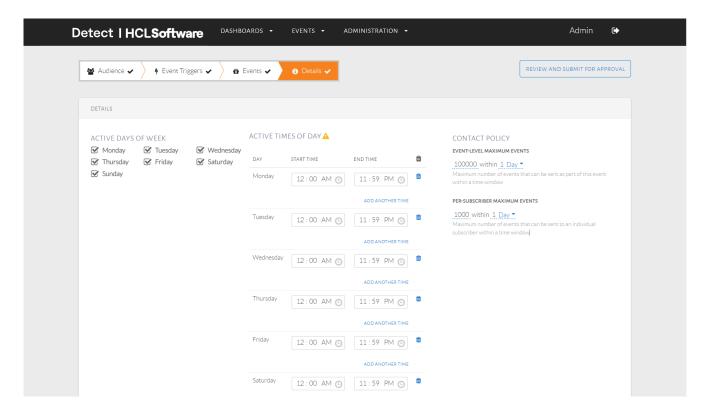

Set event schedule and contact policy

# Step 7: Review Event

Review the details of the event and specify the dates the event will run. Click Submit for Approval. Once a Checker (or Admin) has reviewed and approved the event, they can select a time period for the duration of the event and deploy it as shown in the image below.

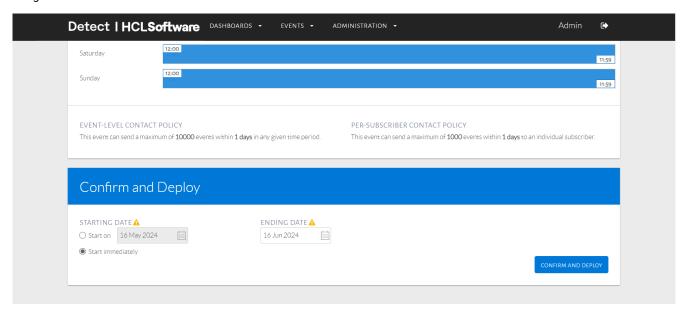

Confirm and deploy

# **Detailed Steps**

# **Event Name & Description**

On this page, type in the Event Name and Event Description as seen in the image below. These details are required to proceed. For this event, the objective is to encourage Credit Card customers to make ecommerce transactions.

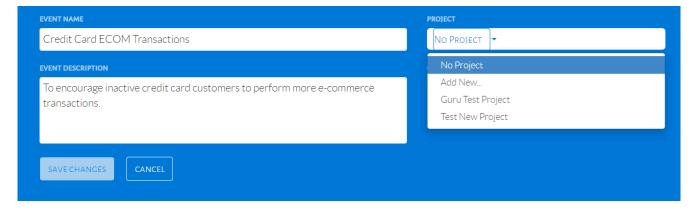

#### Details for new event

The event can also be classified under a project, which is optional. Select a project name from the drop-down menu under Project. We will classify this event under Test, which can be created by choosing Add New.

#### **Audience**

The audience of an event are customers with specific characteristics that are being targeted. For this event, the audience are customers who have Credit Cards and who have been inactive in the last 30 days for Purchase Transactions.

After proceeding from Event Description, a page will be displayed as seen in the image below. Click Audience Conditions to begin selecting conditions.

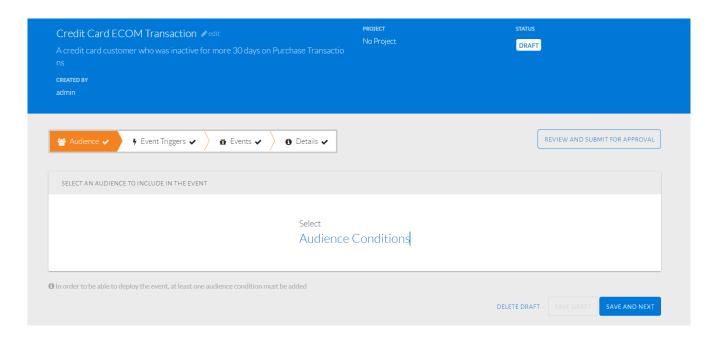

Select audience, triggers, events and details

A pop-up will be displayed as seen in the image below where the user can choose from different conditions. The Subscriber Profile tab shows 3 general categories.

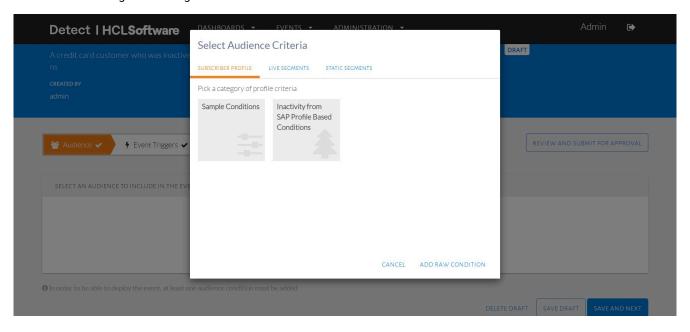

#### Select audience conditions

Profile-Based Conditions filter customers by their profile attributes such as age, gender or nationality. Real-Time Usage Based Conditions filter customers based on their real-time transactions. Inactivity based Conditions filter customers based on the last activity recorded on their card as seen in the image below. Hovering the mouse over a condition will show the condition, where the underlined words represent values that can be altered for that filter.

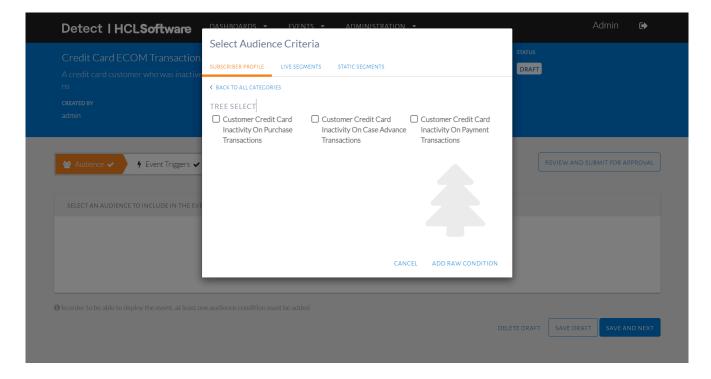

#### Inactivity based audience conditions

The selected condition must allow us to filter the count of transactions in the last 1 month. Therefore, the selected condition is Inactivity on Purchase transaction count for credit card transactions.

The user can choose many different kinds of conditions and view all on the Selected tab. A condition can be removed, as seen in the image below.

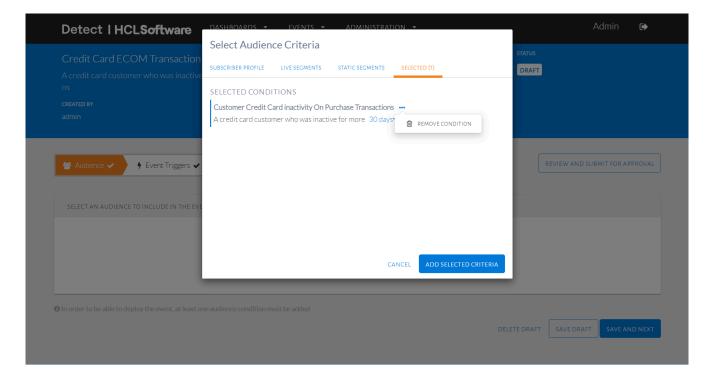

#### Remove a condition

A condition can also be edited on this tab, as seen in the image below. The values in orange represent the different filters that can be altered. In the figure below, Customer Status has valid options that can be selected. Another example is in the inactivity condition, where more or less can be selected and the time period can be changed. Once editing is complete, click Add Selected Criteria to proceed.

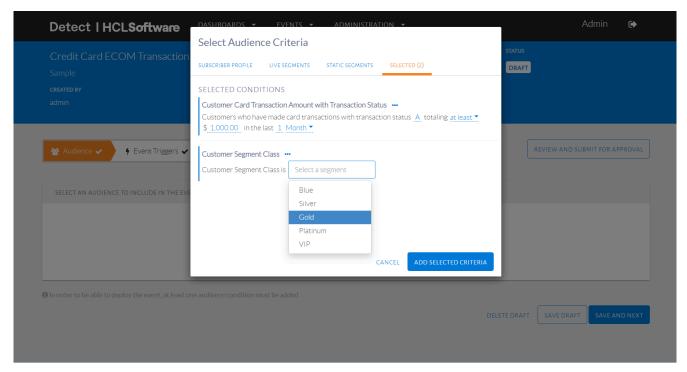

Set the values for the different filters within a condition

The audience conditions will then be displayed as in the image below. The values in orange can also be edited on this page, just as on the Selected tab.

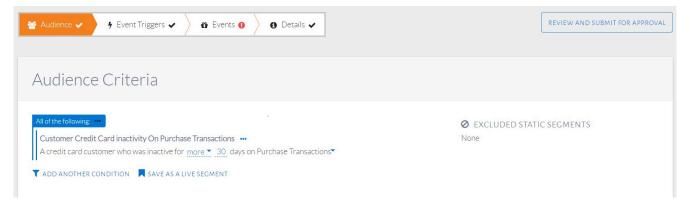

Selected audience conditions displayed

Under Audience Stats, the Estimated Size shows the number of customers who have satisfied the audience conditions, or audience size. The Percentage of Total Subscriber Base being targeted is also shown. Click Save and Next to proceed. To delete or save the draft click those respective options.

# **Trigger**

The trigger is an action a customer must do to qualify for an event. For this event, the trigger is when a customer uses their Credit Card to make an ECOM transaction worth more than NT \$200.

After proceeding from Audience, a page will be displayed as seen in the image below. Click Real-time Triggers to begin selecting conditions.

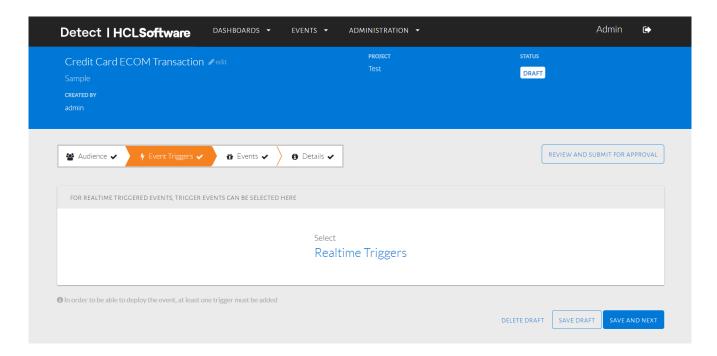

#### Trigger condition page displayed

A pop-up will be displayed as seen in the image below where the user can select from different conditions. The generic category for trigger condition here represents the real-time source feed.

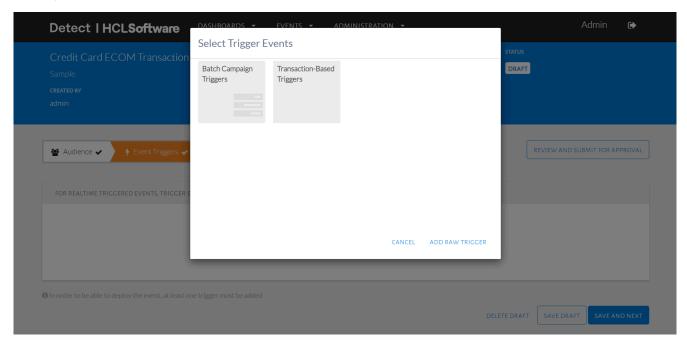

Select trigger conditions

Transaction-Based Triggers monitor all customers (not just those in the audience) and identify those who have done a specific type of transaction, the moment they do it. The different trigger conditions can be seen in the image below. Hovering over a condition will show an example, where underlines represent values that can be edited for the filter.

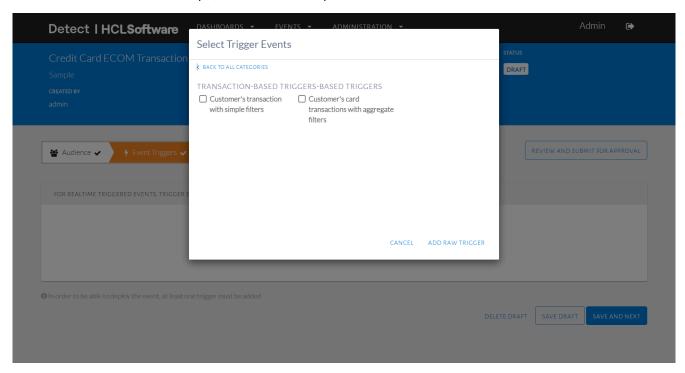

# Transaction-based trigger conditions

Modifiers for each condition are also available, which are additional filters. These can be seen when a trigger condition is selected and viewed on the Selected tab, as shown in the image below.

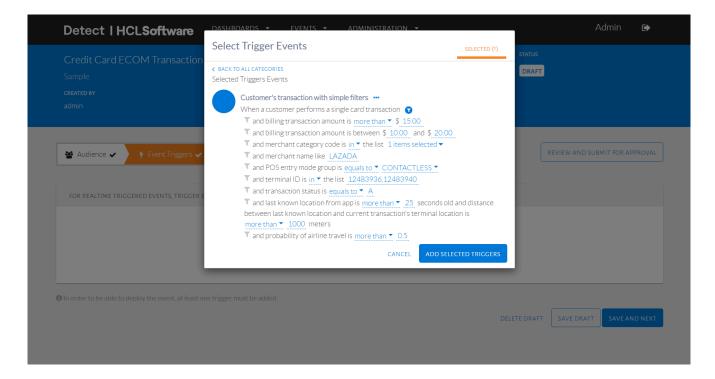

Filters for each trigger displayed on Selected tab

Modifiers can be selected or unselected by clicking the filter symbol beside the main trigger condition, as seen in the image below. This will show a checklist with a modifier that can be added in conjunction to the main filter selected. The user can also remove a selected modifier by clicking the cross icon beside its name.

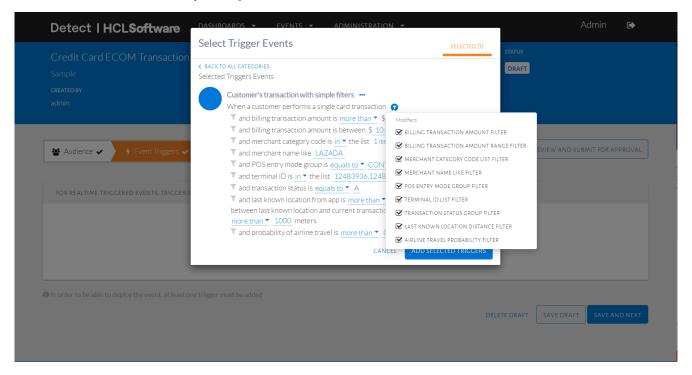

# Selecting modifiers for trigger condition

Similar to audience conditions, the user can choose different kinds of trigger conditions and view all on the Selected tab. A trigger condition can be removed as seen in the image below.

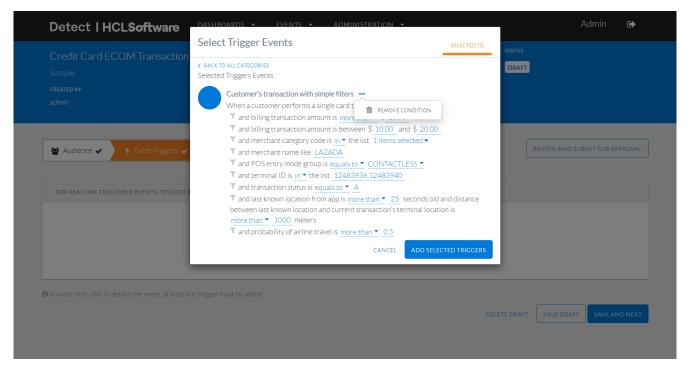

# Remove a trigger condition

A trigger condition can also be edited on this tab, as seen in the image below. The values in orange represent the different filters that can be specified. Remove credit card description and click Add Selected Triggers to proceed.

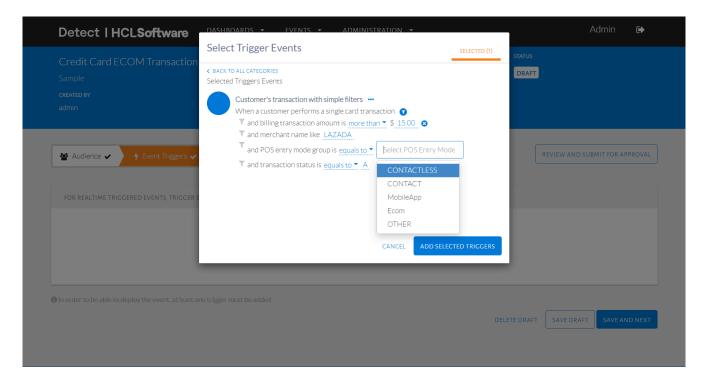

Set the values for different filters within a condition

The trigger conditions will then be displayed as in the image below. The values in orange can also be edited on this page, just as on the Selected tab.

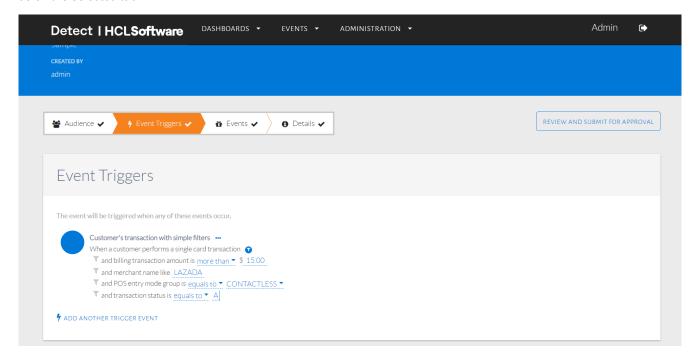

Selected trigger conditions displayed and edited

For this event, we will select ecommerceFlag = 1, with a minimum of NT \$200 as the transaction amount, as seen above in the image above. The final trigger condition is configured. This condition will monitor all transactions for an ECOM transaction worth more than NT \$200 made using a Credit Card. It will then identify the customers who made this transaction.

At this point, only the customers who satisfy both the audience conditions and the trigger conditions will qualify for an event. An in-depth explanation of this selection is available in the section on Audience and Trigger Condition Logic on page 27.

Click Save and Next to proceed. To delete or save the draft, click those options respectively.

#### **Event**

An event can be configured to detect an event based on time, count or amount thresholds on the customers transactions. These are applied once the customer fulfills the audience and trigger conditions. For this sample event, we will detect an event each time the customer fulfills the audience and trigger conditions.

After proceeding from Triggers, a page will be displayed as seen in the image below. Click Event to begin setting up events.

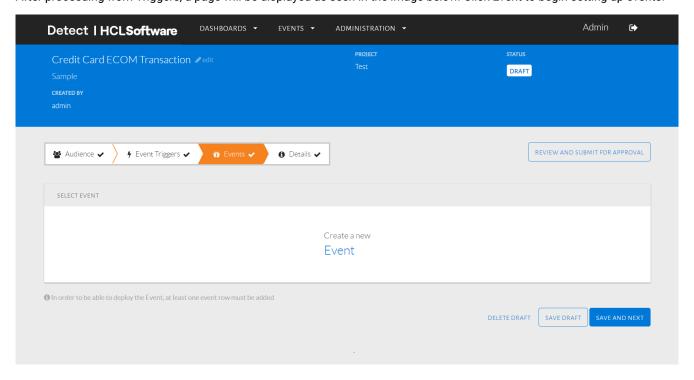

# Event page displayed

A template of the event will be displayed. The default template shown is a Message-Only event which sends the downstream system a message each time the customer fulfills given conditions. An Action-Based event sends the downstream a message only after the customer also fulfills time, count or amount conditions configured. From the drop-down menu seen in the image below, the user can change the type of event.

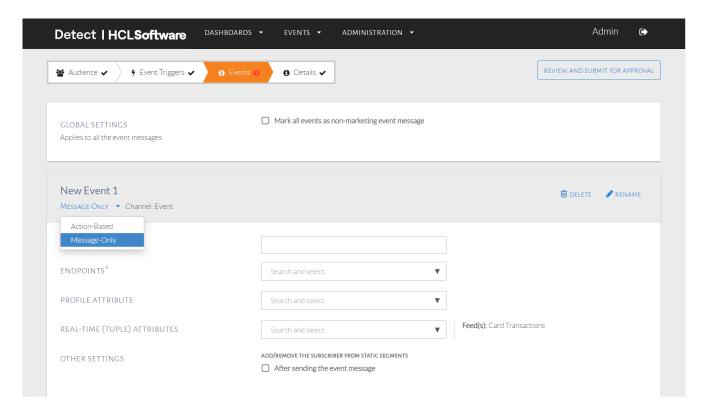

#### Changing the type of event

The checkbox "Mark all events as a non-marketing event message" disables our default global contact policy check. This default is currently set to limit the outgoing events to 50,000 in 1 day, per customer, across all events.

This event requires a Message-Only event. The template for this is shown in the image below.

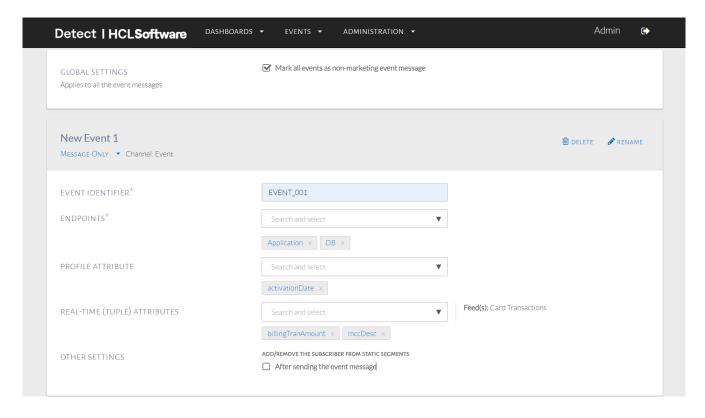

#### Message-only event

Populate all fields with an asterix, as they are mandatory. Fill up the Event ID to correspond with events configured in the downstream system. Downstream systems can be selected as Application (for real-time events) or DB (for batch events). Profile attributes, which represent data specific to a customer, can be added to the message also. Profile & real-time attributes can be selected based on the event & offer. For example, if the offer differs by card used by the customer during the transaction, cardDescription can be selected to forward to the downstream system. Recommended attributes include email address and phone number.

Another event can also be added by clicking Add New Event. However, this example will only make use of one.

In the Target Groups Grid, the user can divide the customers who qualified for the event into groups called Target Groups.

These groups contain customers with specific criteria, which can be set by clicking the orange icon on the right in the image below.

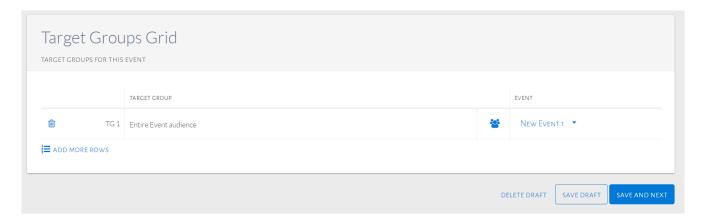

# Target groups grid

Click Save and Next to proceed. To delete or save the draft, click those options respectively.

# **Details**

After proceeding from Events, a page will be displayed as seen in the image below where event details can be set.

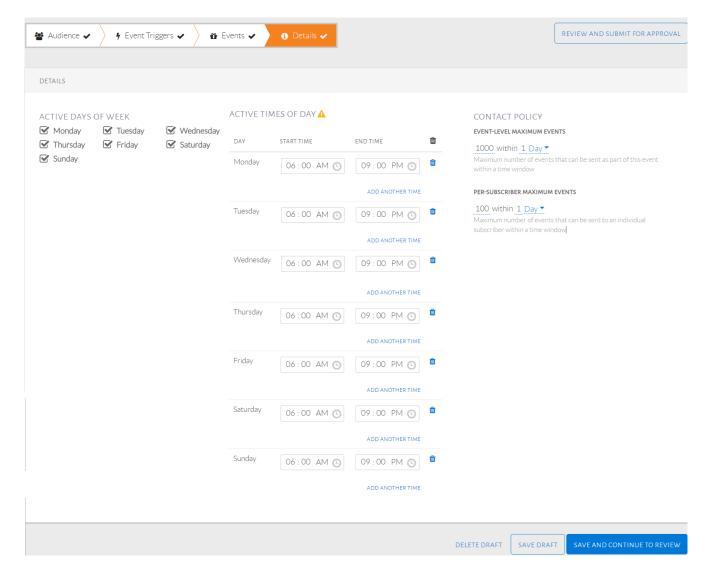

#### Details page displayed

Active Days of Week and Active Times of Day specify the schedule of the event. These define the days and times the events are scheduled to be detected. A shortcut to replicating the same time for each day is to first select one day and set the time window, and subsequently select the rest of the days to see this replicated across all selected days.

Contact Policy is the maximum number of events that can be detected. Under this, Event-Level Maximum Events contains the maximum number of total events that can be detected within a time window. The Per-subscriber Maximum Events is the maximum number of events that can be detected for an individual customer within a given time window.

The event should always be set up as seen in the image above so that we do not limit the events sent to the downstream in any way. Contact Policy is limited at their end as well, therefore a very high number should be entered so as not to limit events detected by Detect. Click Save and Continue to Review to proceed.

# **Review Event**

After proceeding from Details, a page will be displayed where the Audience, Triggers, Events and Details of the event can be reviewed. The images below show this.

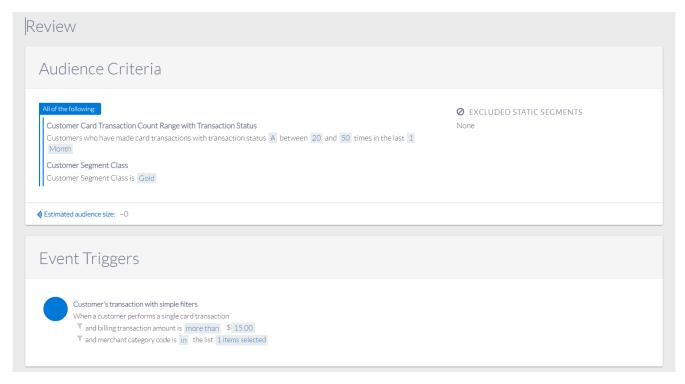

Review audience and triggers

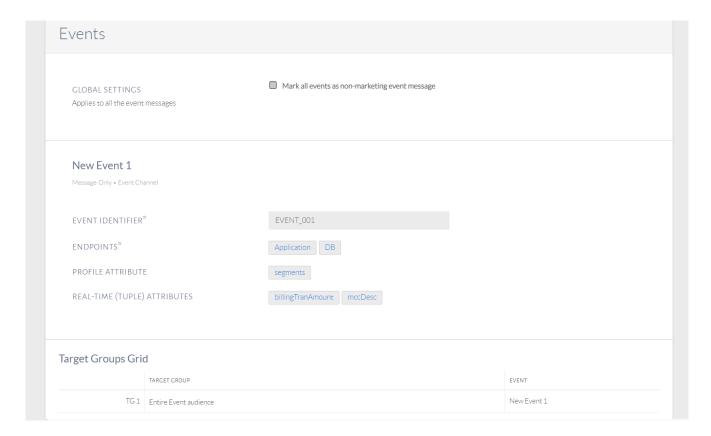

#### Review event

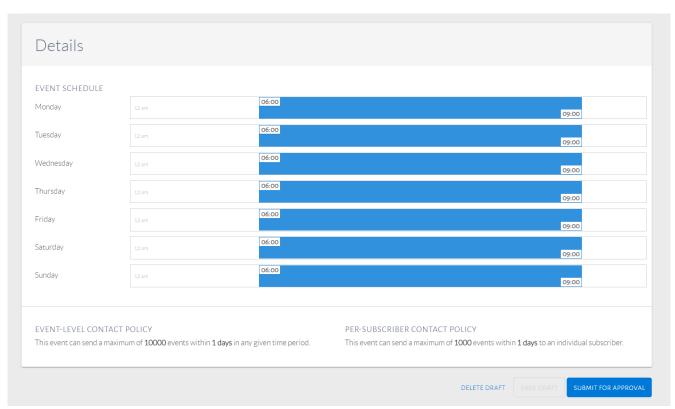

#### Review details

Once the event is edited and reviewed, Submit for Approval. This will usually be done from a Makers account. The image below shows the status once submitted, from a Checkers account. This will allow a Checker (or Admin) to review the event.

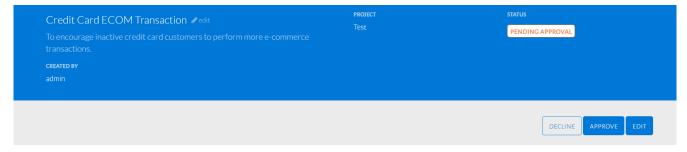

#### Submitted status

A Checker can decline the event allowing the Maker to make any required changes and resubmit the event. Once the event is approved, the image below shows the status change.

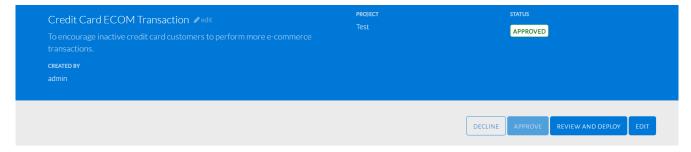

#### Approved status

The Checker can then select Review and Deploy and choose a time period before deploying the event. The image below shows this option.

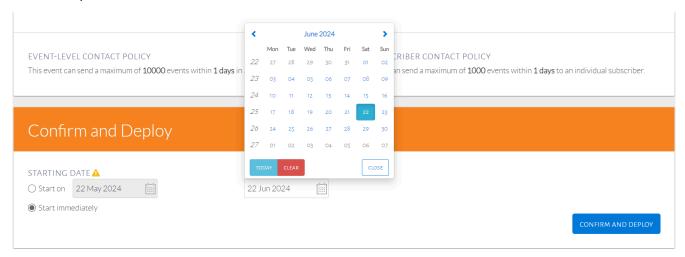

#### Confirm and Deploy

The figure above shows the date selection available upon clicking the calendar icon. Choose the Starting Date of the event, which is the date it will begin running and Ending Date, which is the date it will stop. The minimum duration for this event should be a week.

Click Confirm and Deploy to deploy the event. Deploying the event will change the event status to Running can be found under said tab on the Events page.

# Chapter 3. Audience and Trigger Condition Logic

This section provides a detailed explanation of how customers are qualified for events, based on audience and trigger conditions.

#### **Representation of Customer Transaction Aggregates**

In order to visualize the processes of selecting customers throughout an event, let us use the example following example. Using merchant category code in the audience, where we are aggregating transaction count based on category code in the last 1 month. Let us take A-05-005 (Paypal) & A-06-006 (Google) category codes for the below example.

Let us say a customer with customerId: 1 has transacted for both Paypal and Google in the past month. Let us also say a customer with customerId: 2 has done a Paypal transaction only in the last month. The way Detect keeps record of this data can be represented using the table in image below.

| customerID | categoryCode | transactionCount |
|------------|--------------|------------------|
| 1          | Paypal       | 3                |
| 1          | Google       | 1                |
| 2          | Paypal       | 1                |
| 2          | Google       | 0                |

#### Representation of customers' transactions

In the table, it is important to note that even though a customer only transacts for Paypal, a running tally or aggregate for Google transactions is still kept. However, the value will be 0. This is important for understanding the logic behind audience conditions and trigger conditions.

The expanded table in the image below contains information about the number of card transactions by customers for the last 1 month. CustomerID 1 and customerID 2 from the table above can be found also. CustomerID 3 with a Google transaction and CustomerID 4 with both Paypal and Google transactions are also included in the table.

| customerID | categoryCode | transactionCount |
|------------|--------------|------------------|
| 1          | Paypal       | 3                |
| 1          | Google       | 1                |
| 2          | Paypal       | 1                |
| 2          | Google       | 0                |
| 3          | Paypal       | 0                |
| 3          | Google       | 1                |
| 4          | Paypal       | 1                |
| 4          | Google       | 1                |

#### Expanded table

# **Audience Condition Logic**

Now, let's say the audience comprises of customers with a credit card who have made at most 1 transaction with Paypal in the last 1 month. The audience conditions will be set up as seen in the image below.

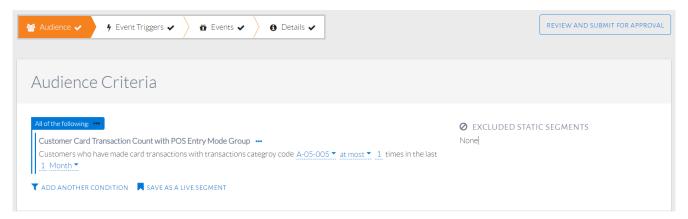

#### Audience conditions set up

A representation of these audience conditions and the way customers are qualified is shown in the image below. The customers who initially satisfy these conditions are highlighted in yellow in the table and make up the audience size. It is important to note that the audience size changes constantly. This is because as time passes, customers are added to or removed from the event based on if they can meet the audience conditions. If customer 4, who currently meets audience

conditions, transactions with Paypal once more in the same month, they will not meet the condition and will be removed from the audience. Similarly, customer 3 will continue to meet conditions for their next 2 Paypal transactions only.

| Audience:<br>cateogryCode = A-05-005<br>transactionCount <=1 |            | Qualified:<br>customerID2, 3 & 4 | Audience Size:<br>3 |  |
|--------------------------------------------------------------|------------|----------------------------------|---------------------|--|
|                                                              | customerID | categoryCode                     | transactionCount    |  |
|                                                              | 1          | Paypal                           | 3                   |  |
|                                                              | 1          | Google                           | 1                   |  |
|                                                              | 2          | Paypal                           | 1                   |  |
|                                                              | 2          | Google                           | 0                   |  |
|                                                              | 3          | Paypal                           | 0                   |  |
|                                                              | 3          | Google                           | 1                   |  |
|                                                              | 4          | Paypal                           | 1                   |  |
|                                                              | 4          | Google                           | 1                   |  |

Audience conditions representation

At this point, customerID 2, customer ID 3 and customer ID 4 satisfy the audience conditions. The audience size is shown as 3.

# **Trigger Condition Logic**

The trigger condition filters customers differently. Instead of looking at the state of individual customers, the trigger monitors specific events. In this case, the trigger event is when a specific type of transaction is made. This means it will monitor transaction logs.

The trigger condition will be set up as seen in the image below.

# **Event Triggers**

The event will be triggered when any of these events occur.

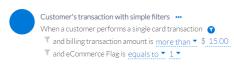

7 ADD ANOTHER TRIGGER EVENT

#### Trigger conditions set up

A representation of this trigger condition and the way it selects customers is shown in the image below. The customers who satisfy the condition are highlighted in blue in the table. These are the customers who have done the trigger event.

| Audience:<br>eCommerceFlag = 1<br>transactionAmount <200 |                   | Qualified:<br>customerID 1, 2 & 4 | Audience Size: 3 |  |
|----------------------------------------------------------|-------------------|-----------------------------------|------------------|--|
| customerID                                               | transactionAmount | eCommerceFlag                     | dateTime         |  |
| 3                                                        | 150               | 1                                 | 9:00 AM          |  |
| 4                                                        | 300               | 1                                 | 9:01 AM          |  |
| 1                                                        | 205               | 1                                 | 9:02 AM          |  |
| 1                                                        | 500               | 0                                 | 9:03 AM          |  |
| 2                                                        | 375               | 1                                 | 9:04 AM          |  |
| 4                                                        | 225               | 0                                 | 9:05 AM          |  |

Trigger conditions representation

#### **Satisfying both Audience and Trigger Conditions**

The customers who qualify for the event are those who have satisfied both the audience condition and the trigger condition. That is, they are of the desired profile and they satisfy the trigger event.

However, before proceeding to identify these customers, it is important to recall that customers can be added to or removed from the audience based on updated, real-time data.

Taking into account the recent transactions in the trigger condition table, we can see that some customers who were initially included in the audience were no longer qualified after doing the trigger event. (The trigger event increased their

transactionCount) In the image below, we see the updated transactionCount in the audience condition table. We will turn the previous transactionCount grey so we can easily distinguish them. The trigger condition table is also shown.

| Audience:<br>cateogryCode<br>transactionCo |              | Qualified:<br>customerID 3 & 4 | Audience Size:<br>2 | е | Audience:<br>CommerceFla<br>ransactionAmo |                   | Qualified:<br>customerID 1, 2 & 4 | Audience Size |
|--------------------------------------------|--------------|--------------------------------|---------------------|---|-------------------------------------------|-------------------|-----------------------------------|---------------|
| customerID                                 | categoryCode | transactionCount               | newTransactionCount | С | ustomerID                                 | transactionAmount | eCommerceFlag                     | dateTime      |
| 1                                          | Paypal       | 3                              | 4                   |   | 3                                         | 150               | 1                                 | 9:00 A        |
| 1                                          | Google       | 1                              | 1                   |   | 4                                         | 300               | 1                                 | 9:01 A        |
| 2                                          | Paypal       | 1                              | 2                   |   | 1                                         | 205               | 1                                 | 9:02 A        |
| 2                                          | Google       | 0                              | 0                   |   | 1                                         | 500               | 0                                 | 9:03 A        |
| 3                                          | Paypal       | 0                              | 0                   |   | 2                                         | 375               | 1                                 | 9:04 A        |
| 3                                          | Google       | 1                              | 3                   |   | 4                                         | 225               | 0                                 | 9:05 A        |
| 4                                          | Paypal       | 1                              | 1                   |   |                                           |                   |                                   |               |
| 4                                          | Google       | 1                              | 2                   |   |                                           |                   |                                   |               |

#### Updated count

When the evaluation is done at this point, only customerID 4 satisfies both the audience condition and the trigger condition. Therefore, customerID 4 is the only customer who qualifies for the event. The venn diagram in the image below shows this in summary form.

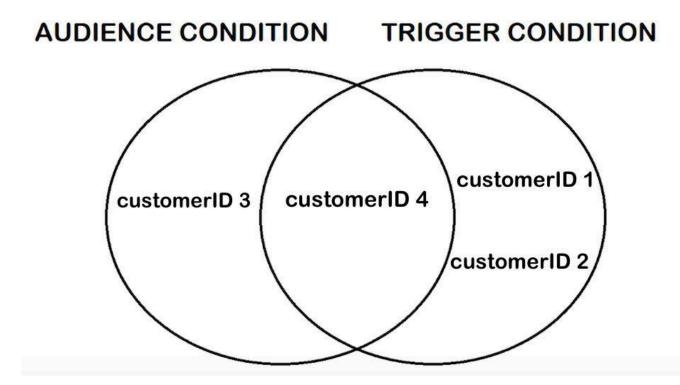

Audience and Trigger Condition intersection

# **Importance of Specifying Trigger Conditions**

Although the conditions specified for audience and triggers may seem redundant, specifying each is important. The scenario in the image below shows the result of omitting the "eCommerceFlag" filter in the trigger condition for the same event discussed.

| Audience:<br>cateogryCode<br>transactionCo |              | Qualified:<br>customerID 3 & 4 | Audience Size:<br>2 | Audience:<br>eCommerceFlag = 1<br>transactionAmount <200 |                   | Qualified:<br>customerID 1, 2, 3 & 4 | Audience Size:<br>4 |
|--------------------------------------------|--------------|--------------------------------|---------------------|----------------------------------------------------------|-------------------|--------------------------------------|---------------------|
| customerID                                 | categoryCode | transactionCount               | newTransactionCount | customerID                                               | transactionAmount | eCommerceFlag                        | dateTime            |
| 1                                          | Paypal       | 3                              | 4                   | 3                                                        | 150               | 1                                    | 9:00 AM             |
| 1                                          | Google       | 1                              | 1                   | 4                                                        | 300               | 1                                    | 9:01 AM             |
| 2                                          | Paypal       | 1                              | 2                   | 1                                                        | 205               | 1                                    | 9:02 AM             |
| 2                                          | Google       | 0                              | 0                   | 1                                                        | 500               | 0                                    | 9:03 AM             |
| 3                                          | Paypal       | 0                              | 1                   | 2                                                        | 375               | 1                                    | 9:04 AM             |
| 3                                          | Google       | 1                              | 3                   | 4                                                        | 255               | 0                                    | 9:05 AM             |
| 4                                          | Paypal       | 1                              | 1                   |                                                          |                   |                                      |                     |
| 4                                          | Google       | 1                              | 2                   |                                                          |                   |                                      |                     |
|                                            |              |                                |                     |                                                          |                   |                                      |                     |

Without eCommerceFlag filter in trigger condition

The customers who satisfy both audience and trigger conditions are customerID 3 and customerID 4. However, this is problematic because customerID 3 does not even have a past Paypal transaction. Since the categoryCode was not specified in the trigger condition, it was the Google transaction that mistakenly satisfied the trigger condition.

#### **Importance of Specifying Audience Conditions**

The next scenario in the image below shows the result of omitting the "categoryCode" filter in the audience condition for the same event.

| Audience:<br>cateogryCode<br>transactionCo |              | Qualified:<br>customerID 1, 2, 3 & 4 | Audience Size:<br>4 | Audience:<br>eCommerceFlatransactionAmo |                   | Qualified:<br>customerID 1, 2 & 4 | Audience Size: 3 |
|--------------------------------------------|--------------|--------------------------------------|---------------------|-----------------------------------------|-------------------|-----------------------------------|------------------|
| customerID                                 | categoryCode | transactionCount                     | newTransactionCount | customerID                              | transactionAmount | eCommerceFlag                     | dateTime         |
| 1                                          | Paypal       | 3                                    | 4                   | 3                                       | 150               | 1                                 | 9:00 AM          |
| 1                                          | Google       | 1                                    | 1                   | 4                                       | 300               | 1                                 | 9:01 AM          |
| 2                                          | Paypal       | 1                                    | 2                   | 1                                       | 205               | 1                                 | 9:02 AM          |
| 2                                          | Google       | 0                                    | 0                   | 1                                       | 500               | 0                                 | 9:03 AM          |
| 3                                          | Paypal       | 0                                    | 0                   | 2                                       | 375               | 1                                 | 9:04 AM          |
| 3                                          | Google       | 1                                    | 3                   | 4                                       | 225               | 0                                 | 9:05 AM          |
| 4                                          | Paypal       | 1                                    | 1                   |                                         |                   |                                   |                  |
| 4                                          | Google       | 1                                    | 2                   |                                         |                   |                                   |                  |

Without categoryCode filter in audience condition

The customers who satisfy both audience and trigger conditions are customerID 1, 2 and 4. However, this is problematic because customerID 1 and 2 have Google categoryCode transactions, which should not qualify them for the audience. Since the categoryCode was not specified in the audience condition, it was their Google transactions that mistakenly satisfied the audience condition.

#### **Customer Added to Audience after Trigger Event**

In the previous example, we saw that a customer who was initially part of the audience could be removed after qualifying for a trigger event (a specific transaction). This could happen when a customer goes over a desired transactionCount in the audience condition.

For this example, we will see that a customer who was not initially part of the audience can also be added after fulfilling the trigger event. This could happen when a customer meets a desired transactionCount in the audience condition.

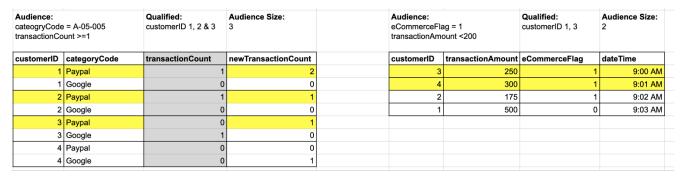

Without categoryCode filter in audience condition

When the evaluation is done at this point, customerID 1 and customerID 3 satisfy both the audience condition and the trigger condition. They qualify for an event.

#### **Using 'Both Category Code Count' Condition**

For this example, let us say the audience of the event are customers with at most 3 Paypal or Google transactions. The trigger for the event is when an ecommerce transaction is done.

The audience condition should include both Paypal and Google categories which is set up as seen in the images below.

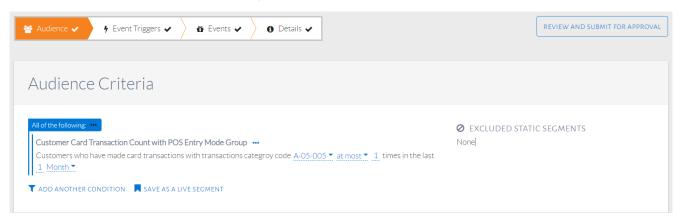

#### Audience condition set up

This condition looks at the combined transaction count of both Paypal and Google per customer. If a customer has done 3 transactions of Paypal, and 1 of Google, the combined transaction count will be 4. Hence, the '+' in the condition description.

A representation of the audience conditions and the way it selects customers is shown in the image below.

| Audience:<br>cateogryCode<br>transactionCo | e = A-05-005<br>ount (Paypal + Google) | Qualified:<br>customerID 2 & 4 | Audience Size:<br>2 | Audience:<br>eCommerceFla | ag = 1            | Qualified:<br>customerID 1, 2 & 4 | Audience Size: 3 |
|--------------------------------------------|----------------------------------------|--------------------------------|---------------------|---------------------------|-------------------|-----------------------------------|------------------|
| customerID                                 | categoryCode                           | transactionCount               | newTransactionCount | customerID                | transactionAmount | eCommerceFlag                     | dateTime         |
| 1                                          | Paypal                                 | 3                              | 4                   | 3                         | 150               | 1                                 | 9:00 AM          |
| 1                                          | Google                                 | 1                              | 1                   | 4                         | 300               | 1                                 | 9:01 AM          |
| 2                                          | Paypal                                 | 1                              | 2                   | 1                         | 205               | 0                                 | 9:02 AM          |
| 2                                          | Google                                 | 0                              | 0                   | 1                         | 500               | 0                                 | 9:03 AM          |
| 3                                          | Paypal                                 | 0                              | 1                   | 2                         | 375               | 1                                 | 9:04 AM          |
| 3                                          | Google                                 | 1                              | 3                   | 4                         | 255               | 1                                 | 9:05 AM          |
| 4                                          | Paypal                                 | 1                              | 1                   |                           |                   |                                   |                  |
| 4                                          | Google                                 | 1                              | 2                   |                           |                   |                                   |                  |

# Audience conditions representation

It is important to note that this audience condition computes the combined transaction count of both Paypal and Google, even if the both the categories have not been fulfilled. For example, customerID 2 has a Paypal transaction count of 2 and the Google transaction count of 0. The combined transaction count will therefore be 2 + 0 or 2, and he will qualify for the audience.

# Chapter 4. Tracking an Event

To better understand the steps for tracking an event, let us track an event with the following objective: to encourage customers with at least 1 ECOM purchase in the last month to buy items worth at least NT 15,000 from Sports Goods.

# Overview

Click events in the left navigation bar and select All events. Select the event to track from the list of running events presented.

Once an event is selected, two tabs are shown, as seen in the image below. The View tab shows a summary of the audience, trigger, event and details. The Report tab allows tracking the responses of customers. Select the Report tab.

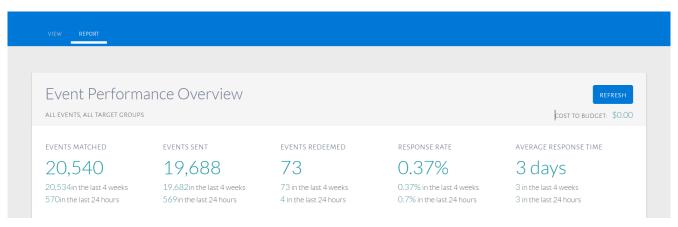

#### Select Report tab

On the Report tab, event Performance Overview displays data about the Events Matched, Events Sent, Events Redeemed, Response Rate and Average Response Time. A bar chart visualizing this data is also shown, as seen in the image below.

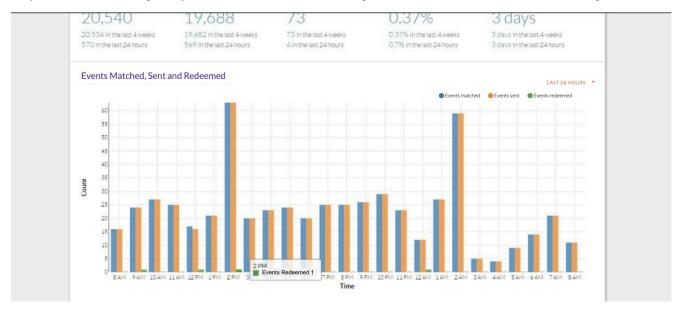

Visualization for Events Matched, Sent and Redeemed

Performance Breakdown allows the user to track the performance of each event as well as the performance of each target group, as seen in the image below.

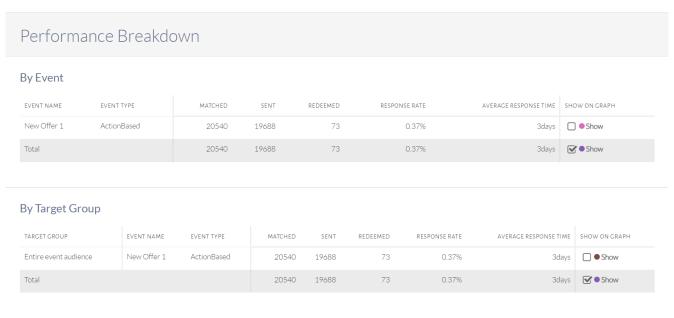

Performance Breakdown by Event or by Target Group

# **Details**

#### **Event Performance Overview**

Events Matched refers to the number of customers that qualified to receive the event. For this sample event, the number is 20,540.

Events Redeemed refers to the number of customers that have redeemed the event and are given a product. For this sample event, the number is 73. Since the event for this event is an Action-Based event, these are the number of customers who have done the action. For Message-Only events, the Events Redeemed will be 0.

Response Rate refers to the Events Redeemed divided by the Events Sent. Average Response Time refers to the average amount of time it takes for customers to redeem the event. Both are in reference to Action-based Events.

#### **Performance Breakdown**

Performance breakdown By Event shows the performance of each event. Each Event name and Event type is shown, along with its Events Matched, Events Redeemed as shown above. In this sample event, New Event 1 is the only event given.

Performance breakdown By Target Group shows the performance of each target group. Each target group is shown along with the Event name, Event Type, Events Matched, Events Redeemed, for each one. In this sample event, there is no target group, so data on the entire event audience is shown.

## **Charts on Report**

For charts shown on the Report tab, the time window displayed on the chart can be changed, as seen in the image below. More details about a point on the chart are displayed by hovering the mouse over it as seen in the last image.

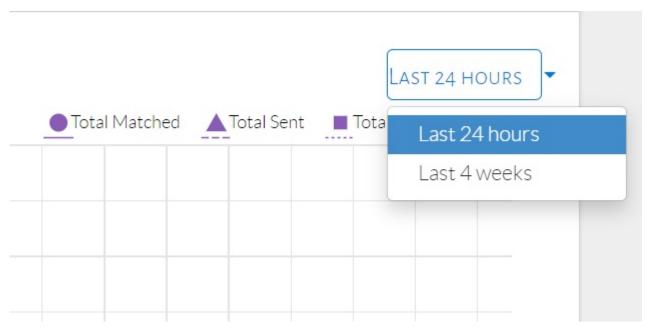

## Changing time window for chart

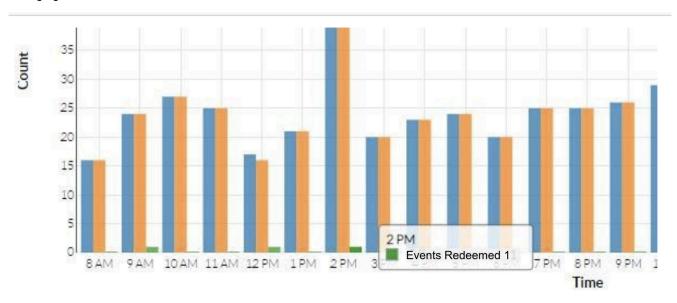

Displaying more details about point on chart

# Chapter 5. Additional Options for Events

This section describes additional options for events that were not covered in the previous sections.

## **Event Description**

## **Adding New Project Name**

In the event description field page, click Add New... as seen in the image below.

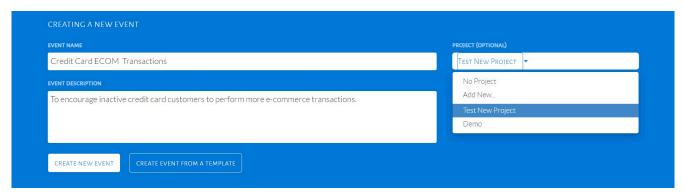

#### Select project name

When Add New... is selected, a pop-up will be displayed as seen in the image below. Fill in the Project Name and Description, then click OK.

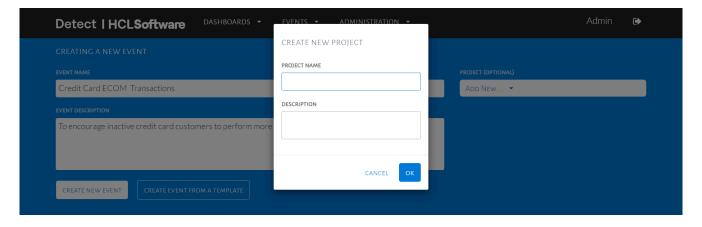

Add a new project

## **Audience**

A number of options are available when selecting audience conditions for an event. For better understanding of these options, we will explore different use-cases.

#### **Raw Audience Condition**

A raw audience condition is a customized audience condition. There may be a need to create this if the user cannot find the condition they need in the lists provided.

#### USE-CASE: Create a raw condition based on customer's nationality

Audience must be customers who are of Singaporean nationality.

#### Summary of Steps:

- 1. From the Audience Criteria pop-up, click add raw condition.
- 2. Select an attribute/aggregation to filter by.
- 3. Set value of attribute/aggregation in condition.

From the Audience Criteria pop-up seen in the image below, click Add Raw Condition.

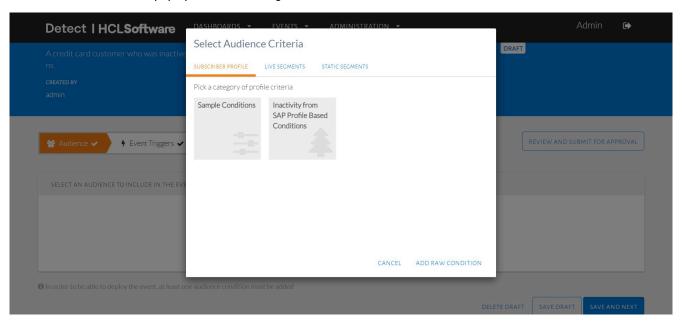

#### Add Raw Condition

A blank audience condition will appear, as seen in the image below. Click on Select attribute or aggregation to display a list of attributes or aggregations which the user can select from. Once an attribute or aggregate is selected, the user can specify its value.

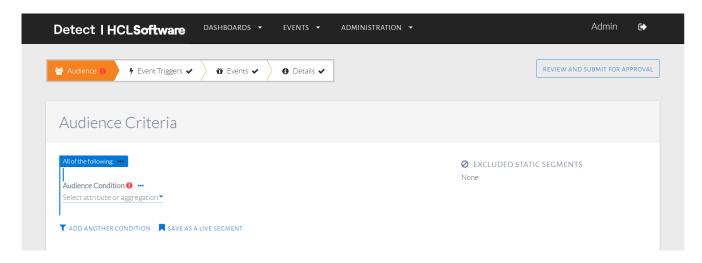

#### Raw audience condition

The list displayed is seen in the image below. Select the country code attribute.

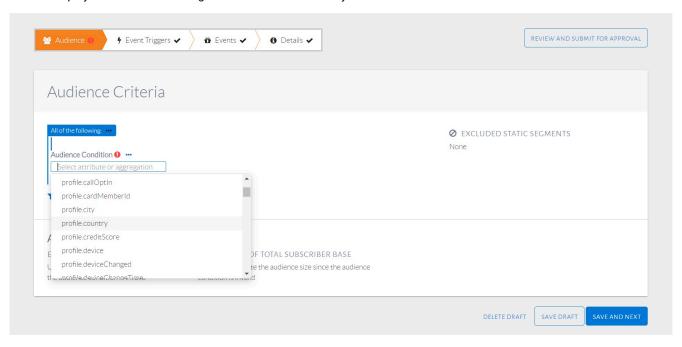

#### Selecting an attribute or aggregation

The selected attribute will be displayed, as seen in the image above. The user will then need to select the operator, which is 'equal to' in this example.

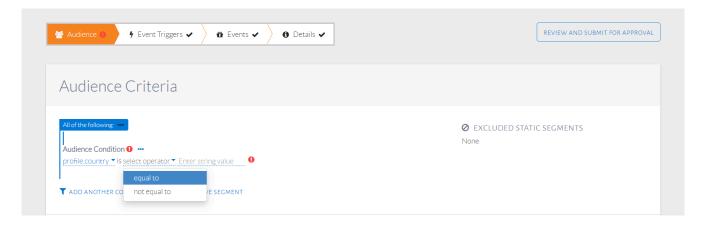

#### Selecting an operator

The operator will be displayed, as seen in the image above. Specify the code representing Singapore in the space provided after the operator. As a string is expected, add double quotes to the code "SGP" as shown in the image below.

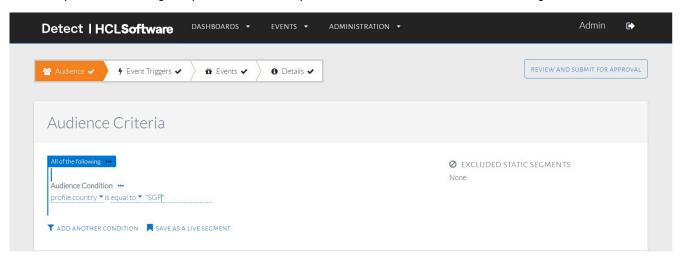

Type in country code in double quotes

#### **Condition Groups**

Individual audience conditions can be combined using condition groups. For the condition group All of the following, a customer must satisfy all of the statements under the condition group to be qualified as part of the audience. For the condition group Any of the following, a customer can satisfy at least one of the statements under the condition group to be qualified as part of the audience.

## USE-CASE: Using an "All of the following" Condition Group

For this example, the audience includes Married customers that have spent at least NT \$1,000 in the last 1 month.

Summary of Steps:

- 1. Add multiple conditions. By default, they fall under the All of the following condition group.
- 2. Alternatively, click the ellipses (...) to add a condition within a condition group.

The condition group All of the following should be used. It is the default condition group, so simply check all conditions and specify their values, as seen in the 2 images below.

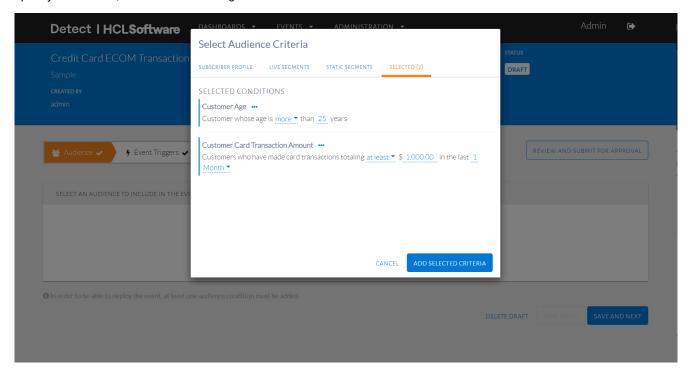

#### Select multiple conditions

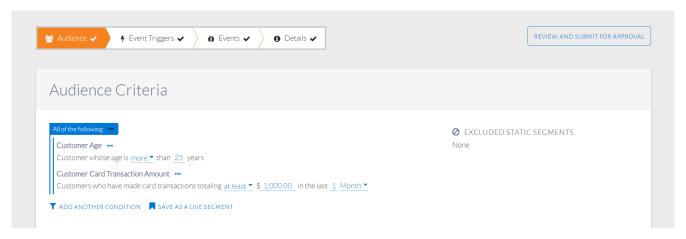

#### Default condition group is All of the Following

Alternatively, the user can begin by adding one condition and clicking the ellipsis (...) button on the condition group, as seen in the image below. This allows the user to add another condition within that group, remove the condition group, or convert it to Any of the following.

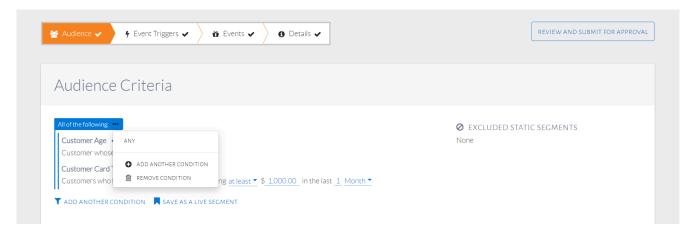

Adding, removing or converting condition group

The added condition will automatically fall under the original condition group, which is All of the following.

#### USE-CASE: Using an "Any of the following" Condition Group

For this example, the audience should be customers who have spent at least NT \$1,000 in the last month or have transacted 10-15 times within the last month.

#### Summary of Steps:

- 1. Add a condition.
- 2. Convert default condition group All of the following to Any of the following.
- 3. Click ellipses (...) to add a condition within the condition group.

The condition group Any of the following should be used. Start by adding one condition as seen in the image below, which selects customers who have spent at least NT \$1,000 in the last 1 month.

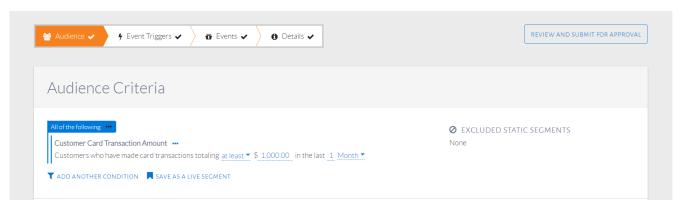

#### One audience condition added

Click the ellipses (...) button on the condition group, as seen in the image below. Select ANY to convert it to Any of the following.

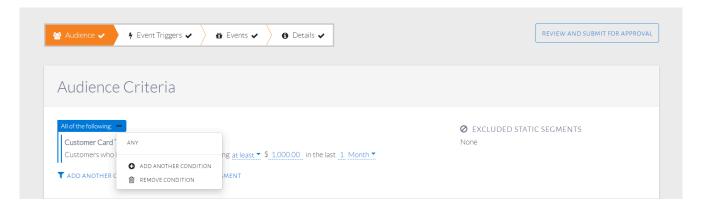

#### Click ANY to convert condition group

Once converted, click the ellipses again as seen in the image below. Select Add another condition to add an individual condition to the condition group.

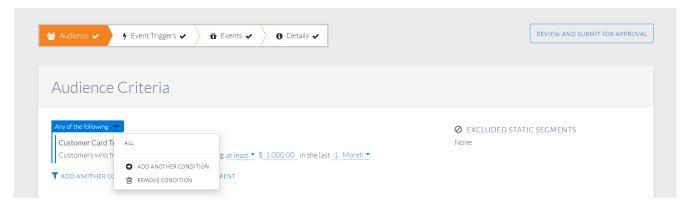

#### Converted condition group to Any of the following

The added condition can be seen in the image below. It will automatically fall under the original condition group, which is Any of the following.

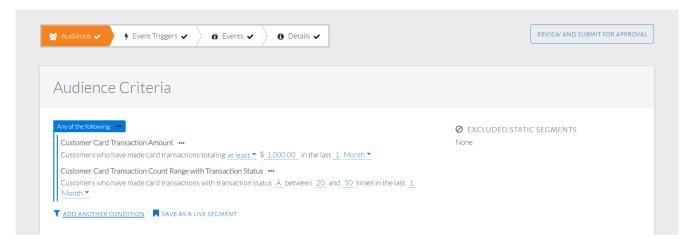

Condition added to Any of the following condition group

#### **USE-CASE: Using Nested Condition Groups**

For this example, the audience should be customers who are Married & have spent at least NT \$1,000 in the last month or have transacted 10-15 times in the last month.

#### Summary of Steps:

- 1. Add multiple conditions. By default, they fall under the All of the following condition group.
- 2. Click the ellipses (...) beside the group condition.
- 3. Click ANY to convert to Any of the following condition group.
- 4. Click the ellipses (...) on the new condition group to add a condition within the group.

A combination of condition groups must be used, which is called a nested condition group. The final conditions should be set up as seen in the image below. They can be read as "customers who are married AND have spent at least NT \$1,000 in the last 1 month or have transacted 10-15 times in the last 1 month."

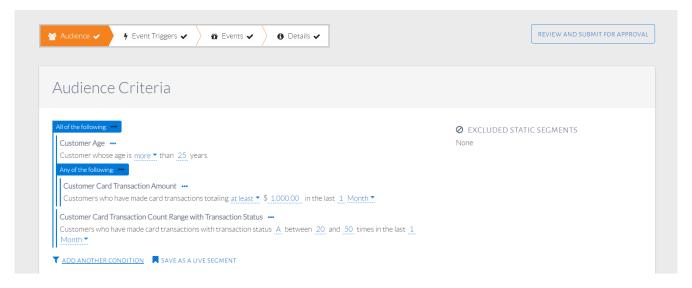

#### Set up nested condition groups

Recall the previous audience condition setup which included Married customers with at least \$1,000 spent in the last 1 month. Set up those conditions. Click the ellipsis button beside an individual condition to see options that convert it into an ANY condition group or remove the individual condition, as seen in the image below. Alter the condition to ANY.

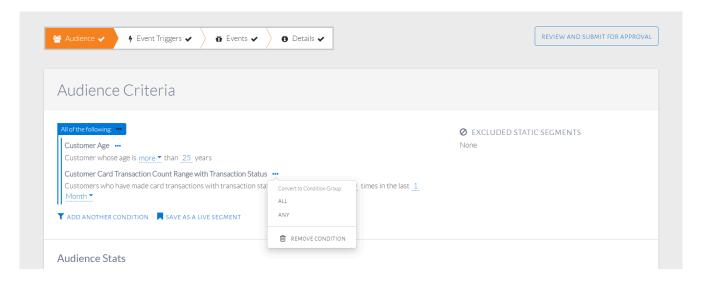

#### Set up a combination of condition groups

The resulting condition is shown in the image below. Use the ellipsis icon near the ANY condition to add a new condition. This is where we will add the condition on transaction count in the past month.

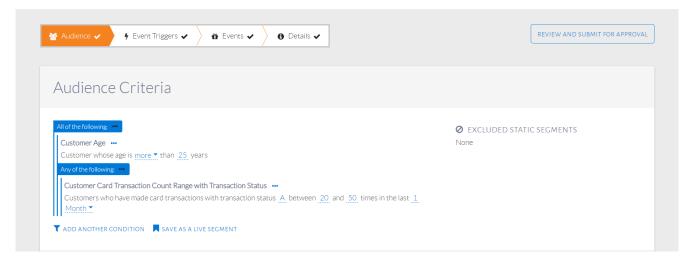

#### Condition type changed to ANY

Clicking the ellipsis button on the new condition group will show the options available, as seen in the image below. Flatten Group will undo the conversion, turning it back into an individual condition. Remove Condition will remove the whole condition group. Add Another Condition will add a condition to the condition group, select this option.

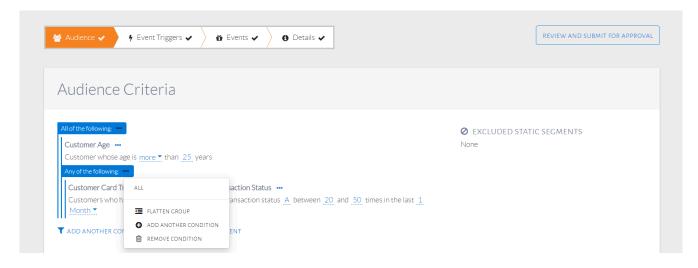

#### Adding the last condition to the ANY group

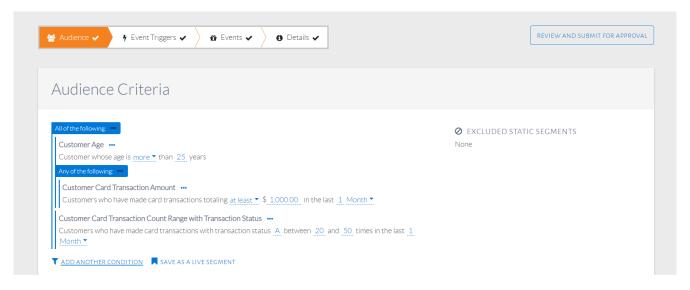

#### Nested condition groups

The added condition, as seen in the image above, will automatically fall under the Any of the following group due to the correct ellipsis option being used.

## **Live Segments**

After setting up audience conditions, they can be saved for future use using a live segment. The customers in a live segment will be a changing set, based on the audience conditions.

#### **USE-CASE: Saving Audience Conditions into a Live Segment**

Save audience conditions that select customers who have transacted at least once with the merchant category A-04-004 (LinePay) in the last 3 months and have a customer status of Active.

### Summary of Steps:

- 1. Click Save as Live Segment.
- 2. Enter name for live segment and press OK.

The audience conditions will be set up as seen in the image below. Click Save as a Live Segment.

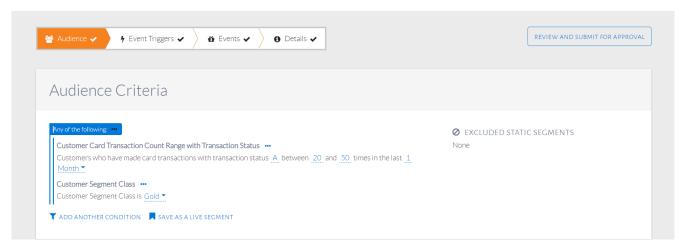

#### **Audience Conditions**

Enter a name for the live segment, as seen in the image below.

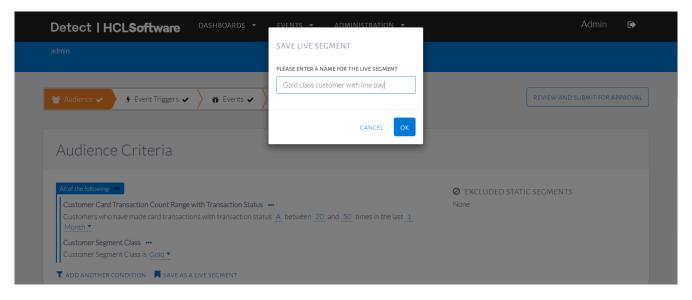

#### Name of live segment

The live segment will now be displayed as seen in the image below. Customers will be added and removed from this as they transact and if their status changes.

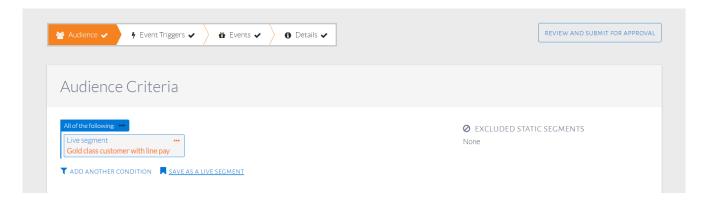

Live segment shown in audience conditions

This segment can now be used in other events and by other users.

#### **USE-CASE: Using Live Segment as Audience Conditions**

Use the live segment "Active Customers with LinePay" as the audience for the event.

#### Summary of Steps:

- 1. From the Audience Criteria pop-up, click the Live Segment tab.
- 2. Select name of live segment and click Add Selected Criteria.

Now, these audience conditions can be used when creating a new event. When selecting the audience conditions in a new event, go to the Live Segment tab, as seen in the image below. All the live segments created will be shown here.

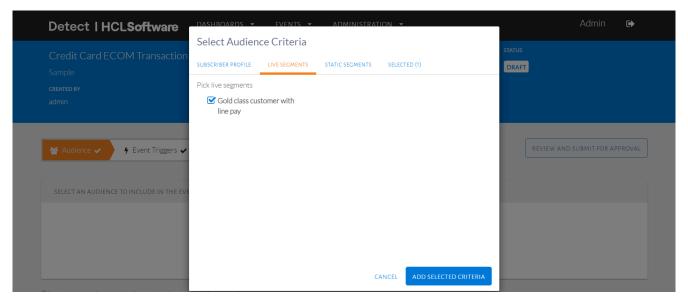

List of live segments in Live segments tab

On the Selected tab, the live segment can be seen as in the image below. Clicking the ellipses button beside it will allow the user to remove the condition or show conditions.

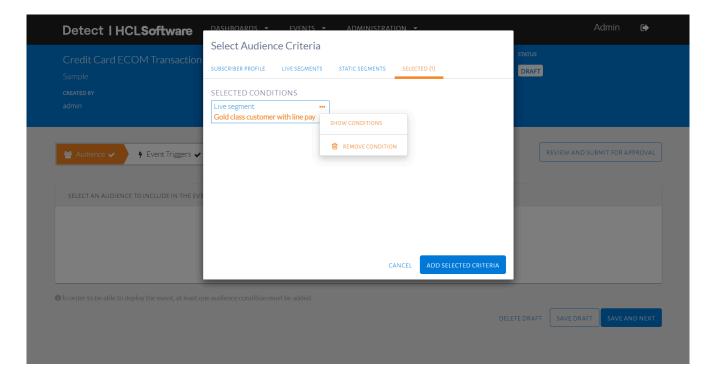

Show conditions or remove condition

Clicking Show Conditions will display the original conditions of the live segment, as seen in the image below.

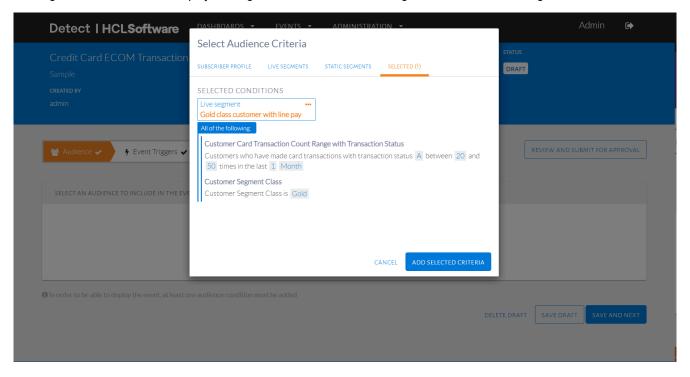

Show original conditions for a live segment

When a live segment is selected, clicking the ellipses button on the live segment will show similar options, as seen in the image below. Show Conditions will show the original conditions of the live segment.

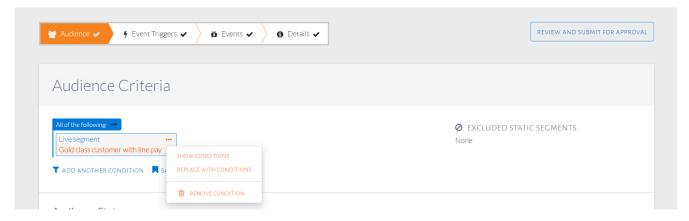

#### Options for a live segment

Selecting Replace with Conditions will display the live segment with its original conditions and allow the user to edit their values, as seen in the image below.

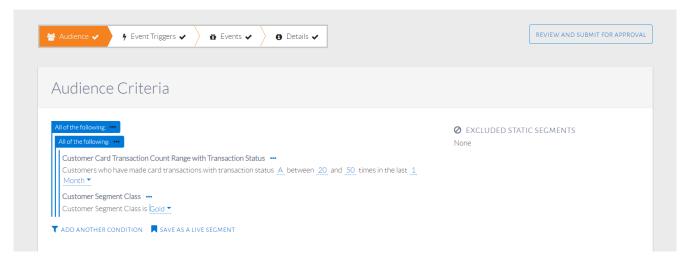

Replace live segment with original conditions

#### **Static Segments**

A static segment is a saved set of customers. It is different from a live segment in the sense that a live segment saves audience conditions, which are the basis of selecting customers as part of that segment. A static segment, on the other hand, saves specific customers. These specific customers can be chosen through the events step of configuration. Once a customer is saved in a static segment, they will always be part of that static segment until explicitly removed by the user, unlike with live segments.

#### **USE-CASE: Saving a Static Segment using a event**

Save customers who receive an event into a static segment. The event audience is customers who have transacted at least once with the merchant category A-04-004 (LinePay) in the last 3 months and have a customer status of Active. The trigger is when a single transaction of more than NT \$500 in the LinePay category.

#### Summary of Steps:

- 1. Set up the audience, trigger and event.
- 2. In Events, check Add/remove the subscriber from static segments after sending the event.
- 3. Select or create a static segment to add these customers into.

The set up is shown in the 3 images below.

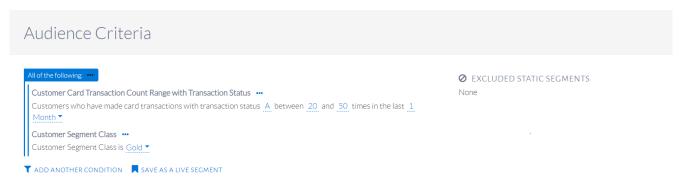

#### Audience conditions

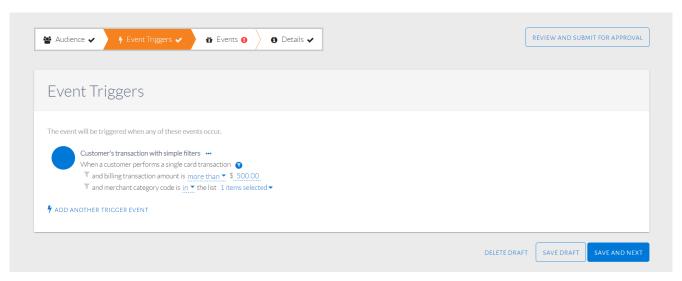

#### Trigger conditions

In the image below, the trigger configured is a single transaction of more than NT \$500 in the LinePay category. This selection can be done quite easily through the tree selection criteria under the Mobile payment top category.

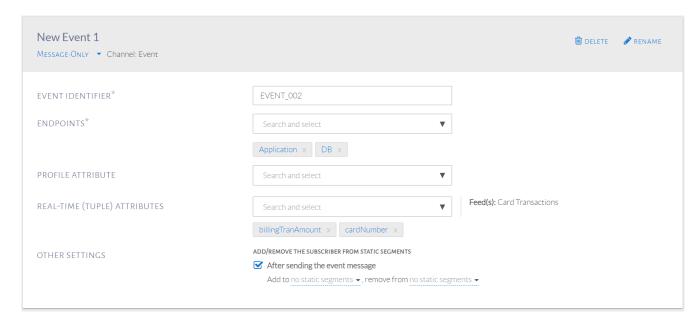

#### Event

When setting up the event, there is an option to Add/Remove the subscriber from static segments after sending the event. Checking this box will provide the option to add the customer to a segment and/or remove from the segment. Both these are required to be static segments. This feature allows the user to keep track of the customers that triggered an event separately, by adding them to a new segment. It also allows to keep track of all the customers who have not triggered an event yet, by removing them from the current segment. This is seen in the image below. This option is available for all the types of events.

| New Event 1  Message-Only ▼ Channel: Event      |                                                                                                    | delete |
|-------------------------------------------------|----------------------------------------------------------------------------------------------------|--------|
| EVENT IDENTIFIER*  ENDPOINTS*                   | EVENT_002  Search and select ▼                                                                                 |        |
| PROFILE ATTRIBUTE  REAL-TIME (TUPLE) ATTRIBUTES | Application x DB x  Search and select  ▼  Feed(s): Card Transactions                                           |        |
| OTHER SETTINGS                                  | ADD/REMOVE THE SUBSCRIBER FROM STATIC SEGMENTS  After sending the event message                                |        |
| ADD NEW EVENT                                   | Add to filter static segments , remove from no static segments ▼  Active Customer  CREATE A NEW STATIC SEGMENT |        |

Add or remove subscriber from static segment

One or more static segments can be used to add the subscribers to, as seen in the image below. In this example, we choose to add the subscribers to Active Customers. This is a segment created by selecting the Create a New Static Segment option. A Name and Description needs to be added to create a segment.

One or more static segments can be chosen to remove the subscribers, in the same way. In this example, we do not remove the subscribers from any static segment, as seen in the image below.

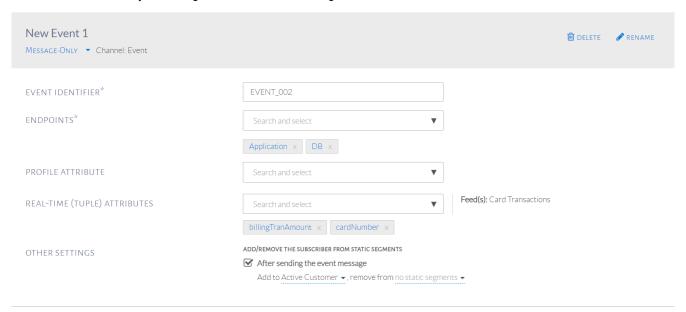

### Add to a static segment

### **USE-CASE: Static Segment as Audience in an Event**

Use saved customers from a previous event "Active Customers" as audience of a new event by using a static segment.

#### Summary of Steps:

- 1. From the Audience Criteria pop-up, click the Static Segment tab.
- 2. Select name of static segment and click Add Selected Criteria.

This can be done by selecting the static segment as our audience condition. When selecting conditions, click the Static Segments tab, as seen in the image below.

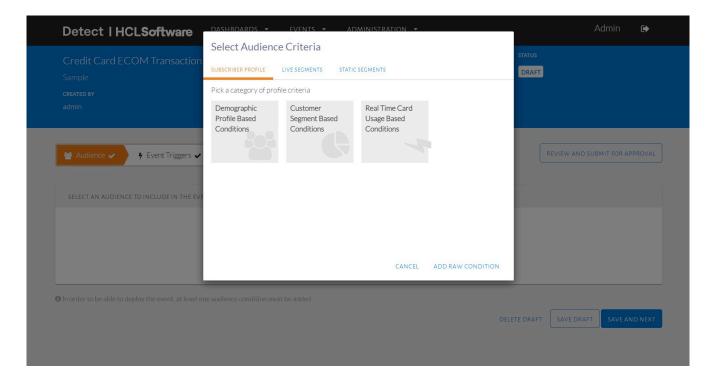

Click the static segments tab in audience conditions

The saved static segments will be shown, as seen in the image below. Select Active Customers then click Add Selected Criteria.

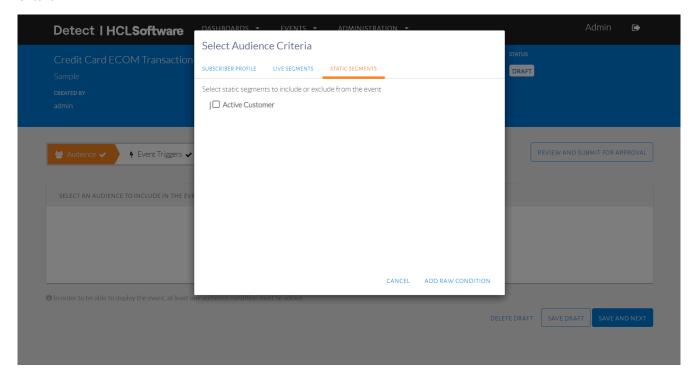

List of all static segments displayed

#### **USE-CASE: View all Static Segments**

Summary of Steps:

- 1. Click Administration in the top navigation bar.
- 2. Select Settings.
- 3. Go to Static Segments tab.

To view all static segments that are available for use, click Administration in the top navigation bar. Under this, select Settings as seen in the image below.

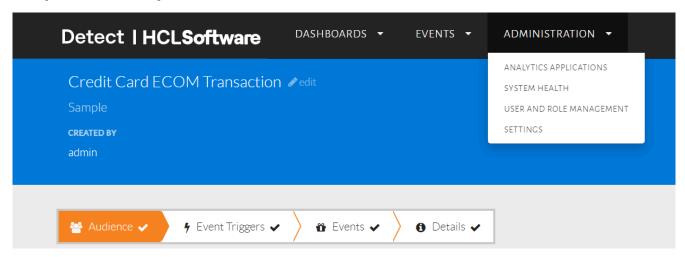

#### Go to Settings

A page will be displayed as seen in the image below. Select the Static Segments tab.

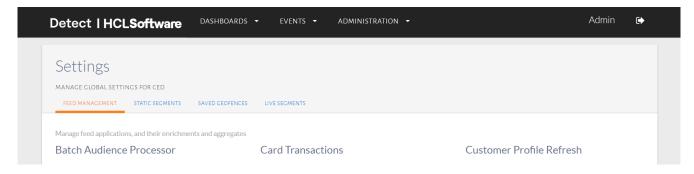

#### Select the Static segments tab

A page will be displayed as seen in the image below. The static segments can be seen along with a description for each. The segment size is also shown, which is the number of customers in each static segment. Similarly, all Live Segments can be viewed in its respective tab. Both of these tabs show all segments configured by any user as they are usable by any user.

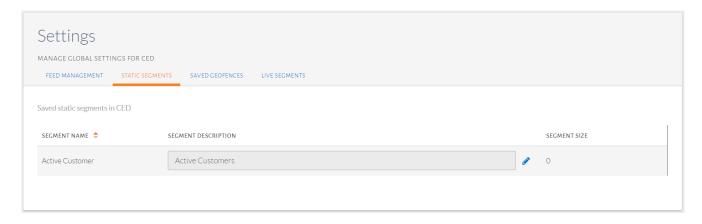

List of all static segments

## **Adding Charts to an Event**

To better breakdown and understand the audience of an event, charts based on different metrics can be added.

## USE-CASE: Display Metrics of Marital Status and Occupation Type Code

Summary of Steps:

- 1. In the Audience Criteria page, click Add Charts.
- 2. Choose the category of the metric.
- 3. Check one or more metrics and click Add Selected Metric.

Set up audience conditions as seen in the image below. Click Add Charts button below the Audience Stats.

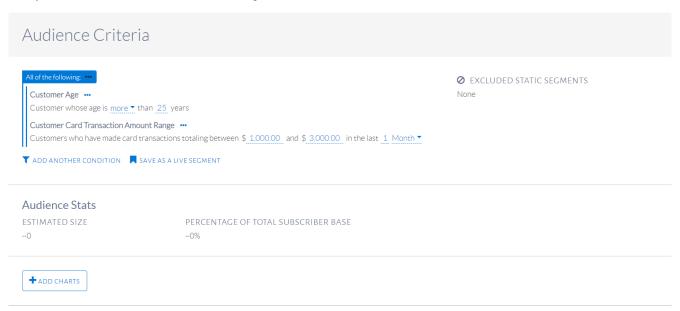

Adding a chart

A pop-up will be displayed as seen in the image below where different metrics for the chart can be selected.

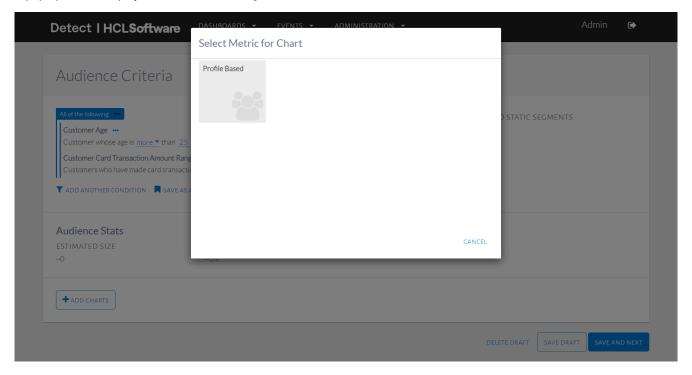

## Selecting metrics for charts

In the Profile Based metrics, select Gender & Segment as seen in the image below.

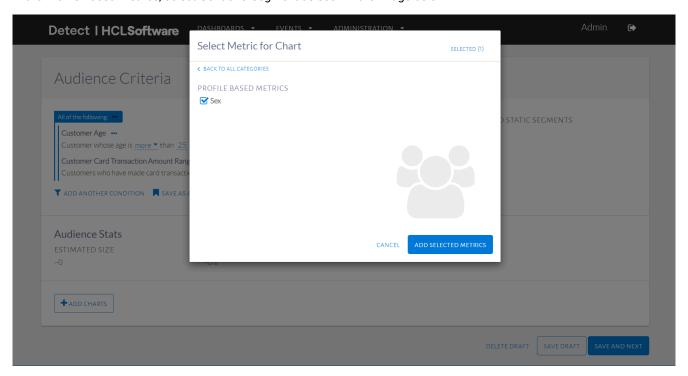

Choosing Profile Based metrics

The selected metrics can be viewed on the Selected tab. To remove a metric, click the - button beside it. Click Add selected metrics to proceed. The metrics selected produce graphs as shown in the image below.

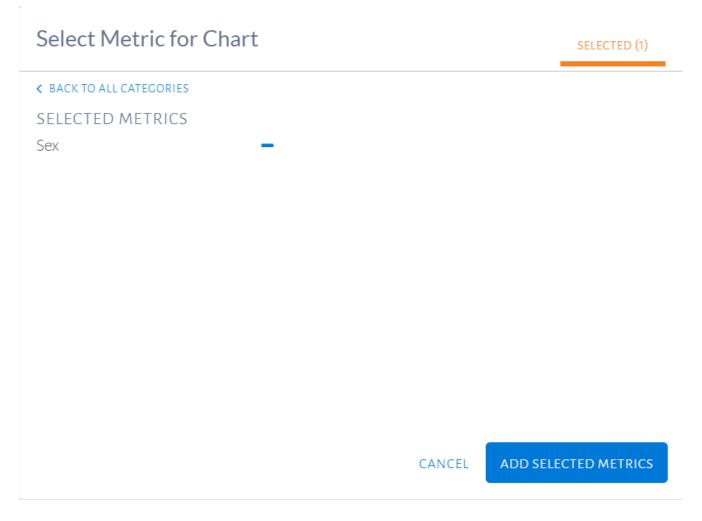

Remove selected metrics

The metrics selected produce graphs as shown in the image below.

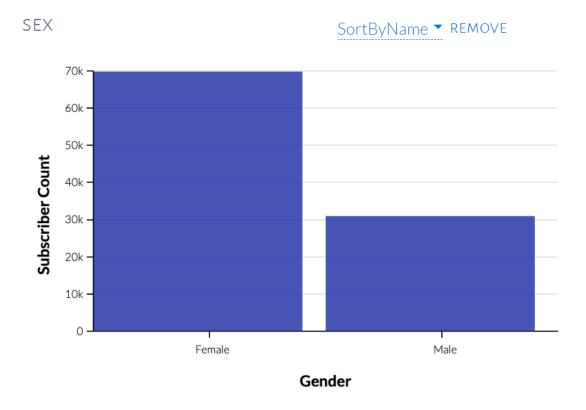

## Audience metric charts

These charts can be reordered by hovering over the top right corner of each, as in the image below.

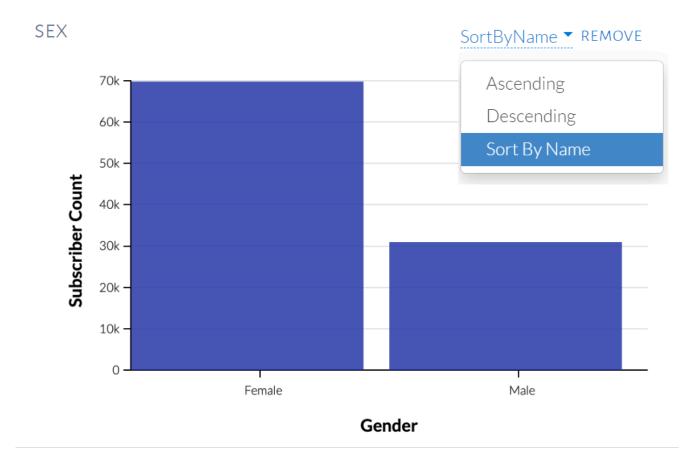

## Chart options

Non-categorical charts have options to alter the time window and clicking the + and - buttons allows an increase or decrease the number of bars in the chart. This allows for a change in the range of each bin, as seen in the image below.

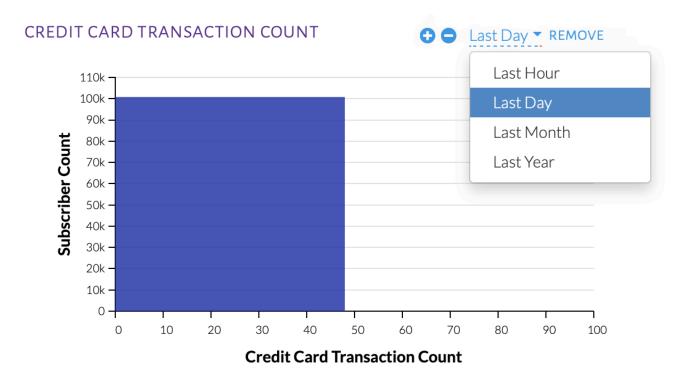

Chart options

## **Triggers**

A number of options are available when selecting trigger conditions for an event. For better understanding of these options, we will explore different use-cases.

## Multiple Trigger Conditions

An event can have more than one trigger condition. If more than one trigger is used, a customer can satisfy at least one to be qualified. This is similar to the Any of the following condition group.

USE-CASE: Trigger is when a customer makes a transaction worth more than NT \$1,500 with 5,000 MP001 points or 10,000 BP001.

The trigger will be set up as seen in the image below.

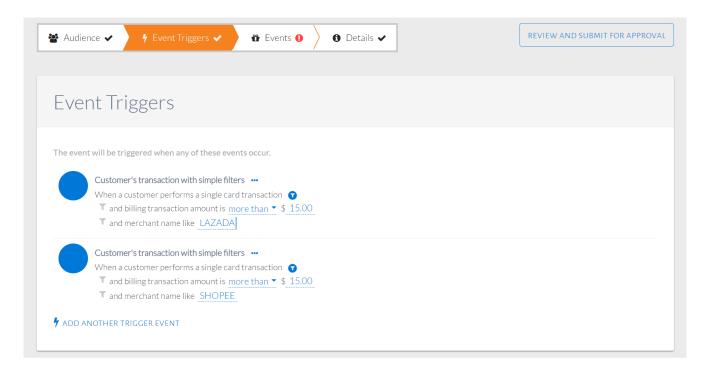

Multiple triggers for an event

## **Raw Trigger Condition**

A raw trigger condition is a customized trigger condition. There may be a need to create a raw condition if the condition required cannot be found in the lists provided.

## USE-CASE: Trigger is when a Freshers card is used to transact abroad

Summary of Steps:

- 1. From the Trigger Events pop-up, click Add Raw Trigger.
- 2. Select the Feed Name for the trigger to monitor.
- 3. Select an attribute/aggregation to filter by.
- 4. Set values of the chosen attribute/aggregation in condition.
- 5. Click the ellipses (...) on the condition group to add another condition.

From the Trigger Events pop-up seen in the image below, click Add Raw Condition.

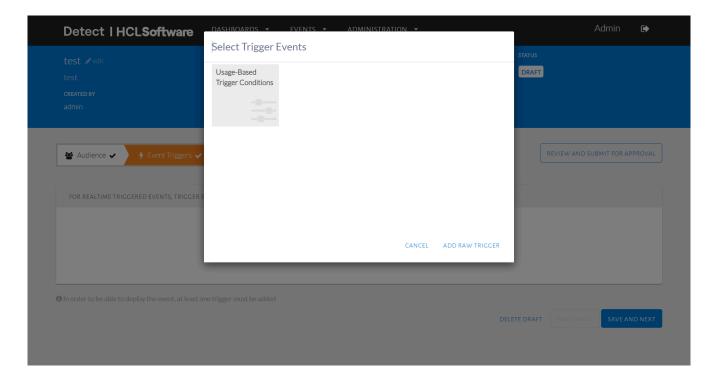

## Add Raw Trigger Condition

The raw trigger will be displayed as in the image below where the user can select either a Feed Name or a Data Model for the trigger to filter by. A Feed is an organized set of attributes or aggregates. A Data Model is an abstract model that can be applied to different feeds.

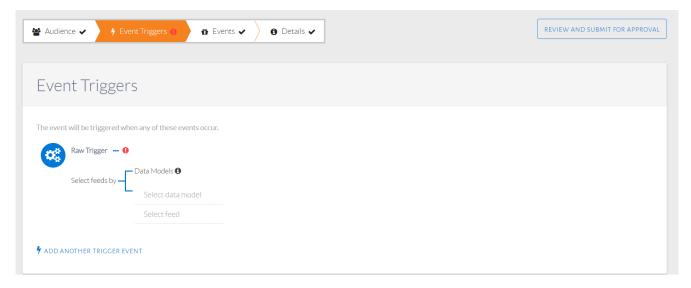

#### Raw trigger condition displayed

Clicking on Select feed will display the list of feed names to choose from, as seen in the image below. Each of these feeds contain sets of related attributes and aggregations. Select Feed Name as Transaction Based Triggers which represents the real-time credit card feed.

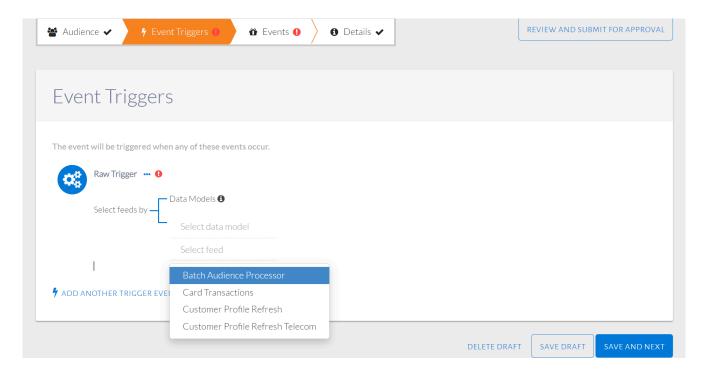

## Filtering by feed name

Choosing this feed will display a condition group where the attribute or aggregation to be filtered by can be selected, as seen in the image below.

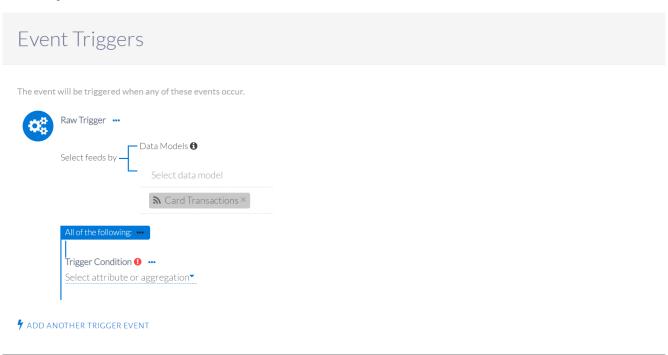

Choosing the Credit Card Transaction feed

A list of attributes and aggregations available for that feed will be displayed, as seen in the image below. Select transactionType. In our example, both attributes are expected to be present in Credit Card Transaction feed, otherwise another feed can be selected here.

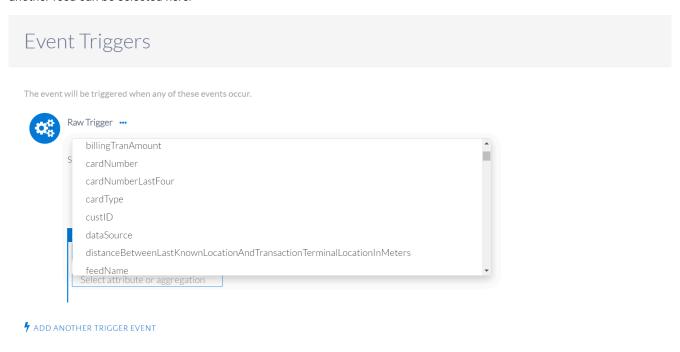

#### List of attributes and aggregations

Please select cardDescription and transactionCountry, which is equal to "Freshers" and "TW" respectively, in this example. The cardDescription attribute will be displayed, as seen in the image below.

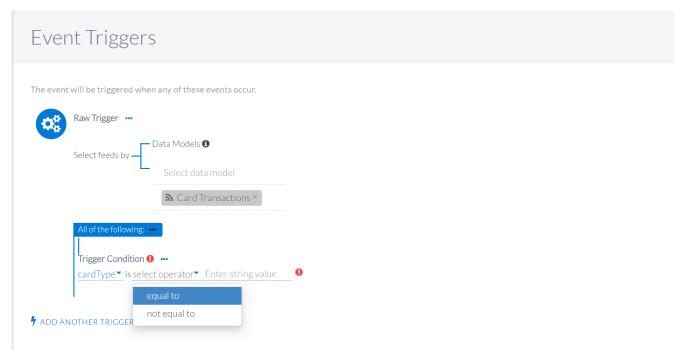

## Setting up first condition of raw trigger

The operator will be displayed, as seen in the image below. Type the value that represents Freshers cards in the space provided, enclosed in double quotes as this is a String. The appropriate error condition will be displayed that can be used as a hint to what type of value is expected like a string, integer (number) or boolean (true/false).

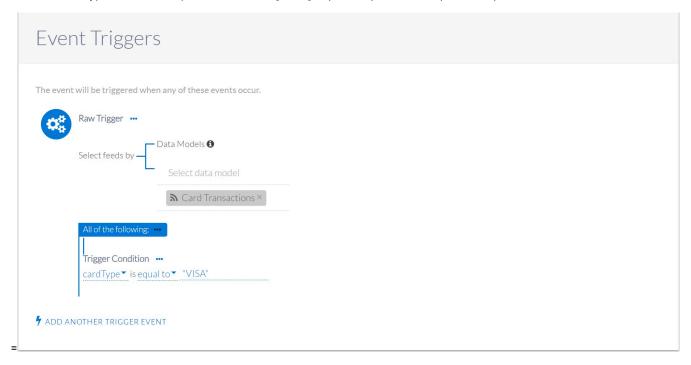

#### Specifying the transaction type enclosed in double quotes

Click the ellipses on the condition group to add another condition within that group, as seen in the image below. In our example, both attributes are expected to be present in Credit Card Transaction feed, otherwise another feed can be selected above.

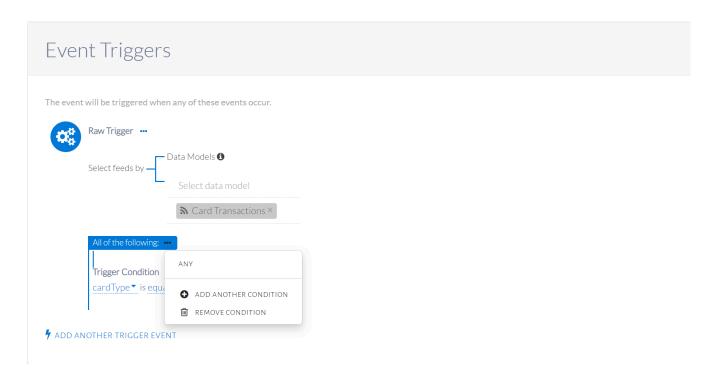

## Options for trigger condition

A new raw trigger condition will be displayed, as seen in the image below. Specify transactionCountryCode values. This will be kept as an ALL condition group.

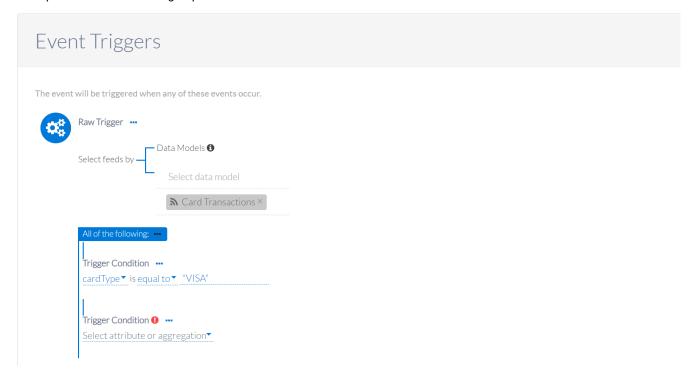

New raw trigger displayed

The final set of trigger conditions can be seen in the image below.

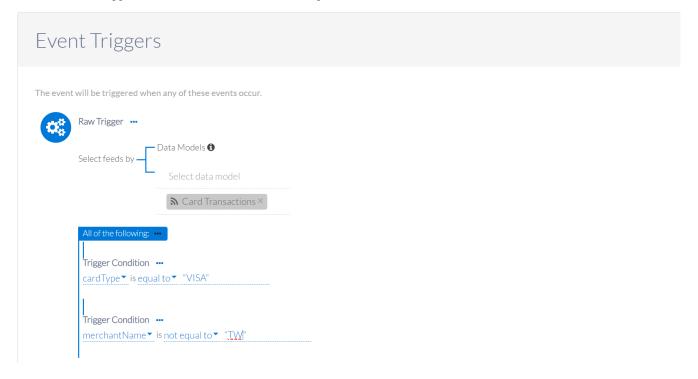

#### Final trigger conditions

The second condition filters whether the transaction has occurred abroad or not. The transactionCountryCode refers to the country where the transaction occurred. The code for Taiwan is TW, therefore a code not equal to TW refers to a transaction abroad. Note that the value for this condition is enclosed in double quotes.

## **Events**

There are two event types to choose from: Message-Only & Action-Based. Both events require an Event ID and Endpoint to be selected. Additionally, the UI allows attributes from each data source to be selected which is forwarded to the chosen endpoint. For all events, we suggest selecting customer first/last name, email ID, phone number, and all relevant channel information (push note, email and text message) with their preference flags from the customer profile with customer ID (custID) and transaction date time (sysDateTime) from real-time attributes.

The checkbox "Mark all events as a non-marketing event message" disables our default global contact policy check. This default is currently set to limit the outgoing events to 50,000 in 1 day, per customer, across all events. There is also an event level contact policy that can be configured in the Details tab.

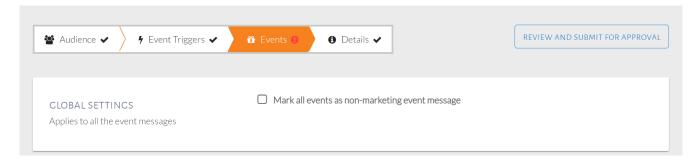

#### Global event settings

In order to better understand each event option, we will explore different use-cases as we have done above.

### **Message-Only Events**

Message-Only events are used when an event needs to be sent out each time audience & trigger conditions are met. This is the default selection in the Events tab. Inputs to be provided are shown in the image below. Mandatory fields are marked with an asterix in the UI, without which the user cannot progress.

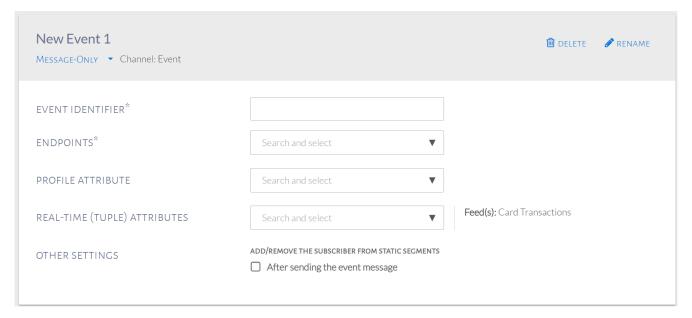

## Message-only event

Event Identifier & Endpoints selection is mandatory. The image below contains a sample event ID. It is important that this ID matches with the one expected by the endpoint systems (Application or DB) so that stitching together events with offers is seamless. Endpoints should be selected

based on if the event is real-time (Application) or batch (DB). Both can be selected as shown in the image below.

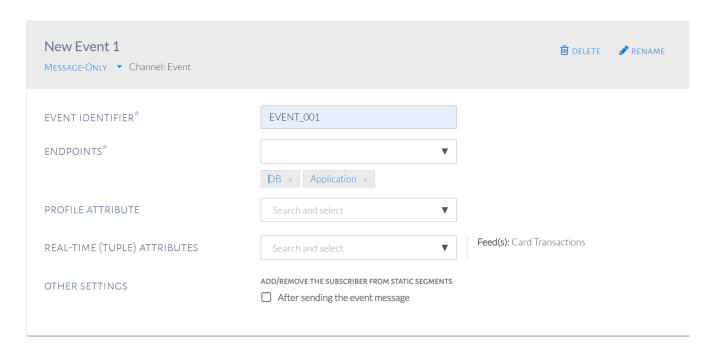

## Event ID & endpoints selected

The Profile & Real-time Attributes dropdowns provide all attributes being ingested by either data source to be selected by the user. Multiple attributes can be selected based on what is expected by the downstream systems. For the real-time source, the Feed(s) with attributes present for selection are displayed on the right. Currently, we are only ingesting Credit Card Transactions in real-time.

The image below shows how attributes can be searched for and selected. Continuing our previous use case, with trigger conditions identifying usage of Freshers card for international transactions, we can choose to forward transactionAmount.

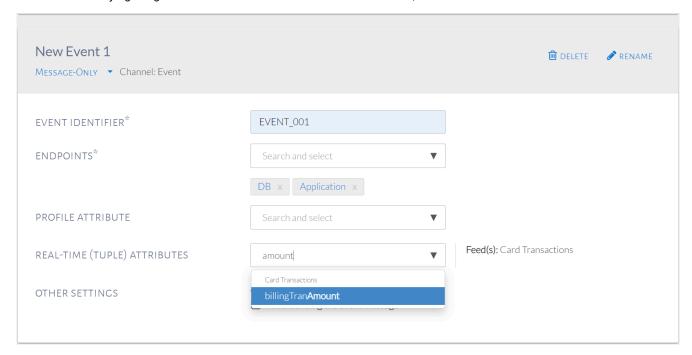

#### Real-time attribute search

Similarly, we can choose to forward profile attributes as well, for offer personalization. Final attributes selected are shown in the image below.

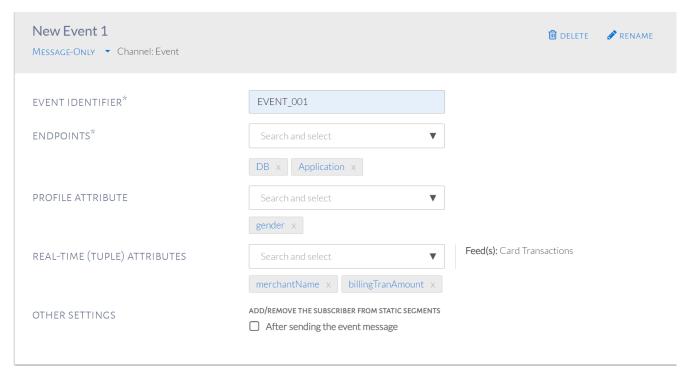

Final event selection

## **Action-Based Events**

For Action-Based Events, the customer must complete an action to receive the product of an event. Time-based & Milestone-based reminders can be added as well.

USE-CASE: Inform customer that if they spend a total of NT 15,000 on Sports Goods (運動嗜好) within 7 days they will receive a discount on sports goods

Summary of Steps:

- 1. From the Events page, select Action-based and fill up general event information.
- 2. Select Event Action.
- 3. Fill in the Action details.
- 4. Set Time-Based Reminders and/or Milestone Reminders.
- 5. Fill in the Fulfillment Event information.

Select Action-Based as shown in the image below and add in the information as seen in below.

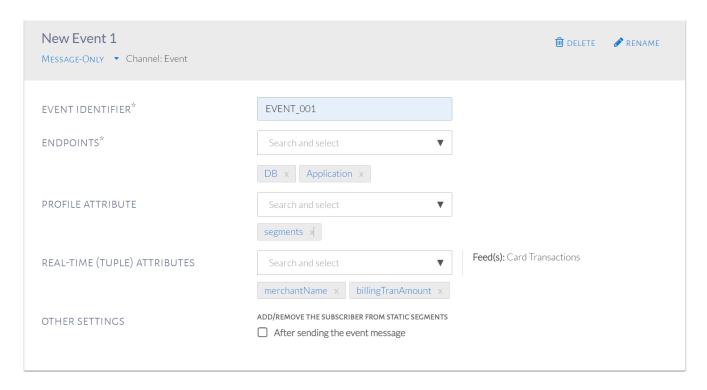

#### Action-based event

Next, select the desired event action, as seen in the image below. Among the customers qualified for the event, this filter will monitor which customers performed a specified action. For this example, select Cumulative Transaction as we want to monitor the total spend amount in a given time period.

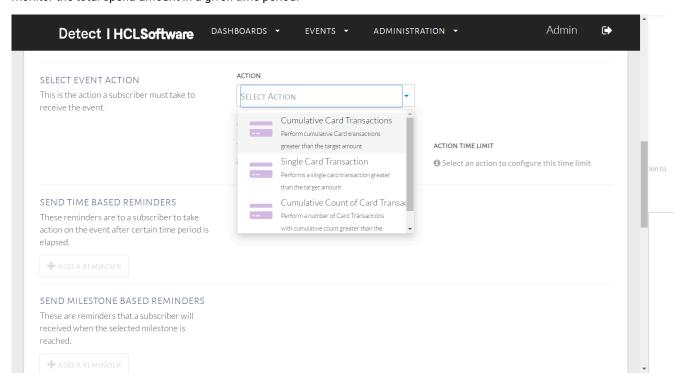

# Event action options

The Single Transaction option will monitor the transaction amount but for a single transaction only, in a given period of time. Cumulative Count of Transactions monitor the number of transactions in a given time period. Do note that for the Cumulative Count option, the threshold does not take into consideration the message that has been sent out the first time a customer fulfills the trigger and audience conditions.

For all selected actions, filters can be added to all of these options as well. Add in the target amount of \$15,000 and time limit of 7 days as per our example use case. This is shown in the image below.

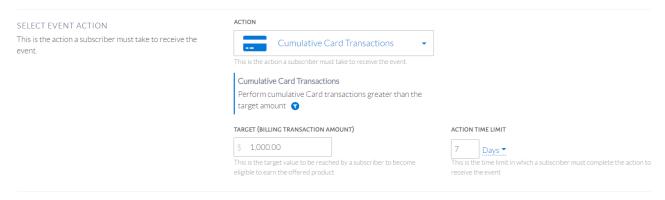

#### **Cumulative transactions**

Filters can be implemented as shown in the image below. These are in addition to the audience and trigger configurations and can be modified similarly.

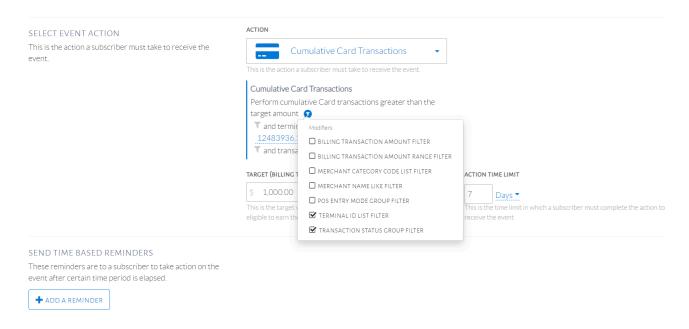

#### Cumulative transaction filters

Final filter selection shown in the image below. As a result of this setup, the downstream systems will receive a message once the amount and time period conditions are met. The message received is defined in Fulfillment Message, mentioned below after reminders.

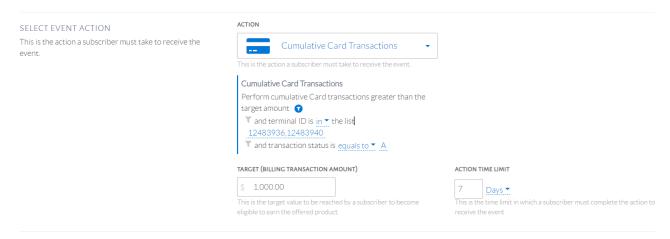

#### Final filter selection

Reminders can also be set by clicking Add a Reminder. Time-Based Reminders send a message to the customer based on the amount of time that has passed, which can be specified. Milestone-based Reminders send a message to the customer based on the purchase amount the customer has reached, which can be specified. These can be seen in the image below. For Cumulative Transactions, both reminders are possible and so are available for selection.

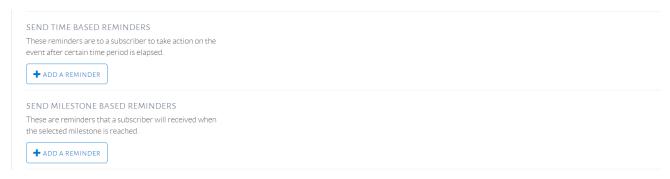

#### Reminders in an event

Upon clicking Add a Reminder to both options, the same options as a message-only event appear with a time and amount threshold for time and milestone based reminders respectively. The image below shows these fields. Once those thresholds are reached, another event is triggered by the system and forwarded to the selected downstream systems. Multiple time and milestone based reminders can be set as required.

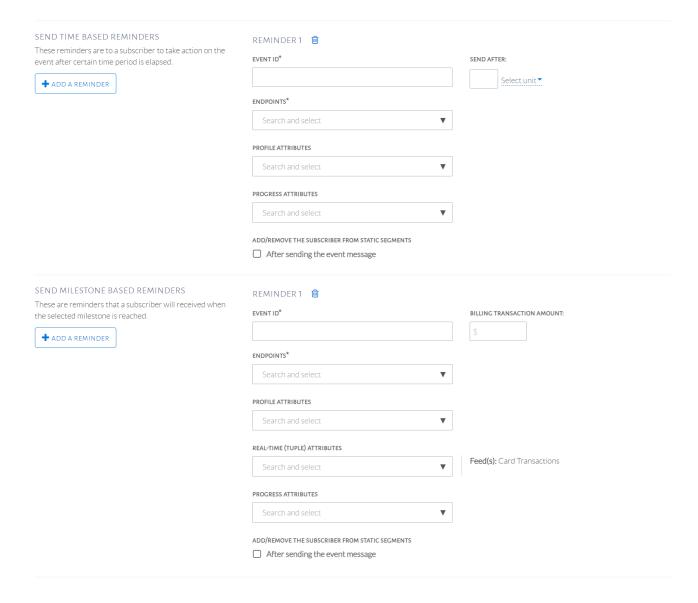

#### Time and milestone based reminders

In the image above, there is also an option to forward Progress Attributes to the selected downstream systems. These 4 attributes represent the count or amount progress of the customer. They are Current Value, Remaining Value, Target Deadline and Total Value. Current Value represents the completed transaction count/amount. Remaining Value represents the transaction count/amount that is left for the action to be completed which is to meet the threshold in Selected Event Action. Target Deadline represents when the time threshold, configured in Selected Event Action will end. Total Value represents the target count/amount to be achieved in order to complete the action.

The Fulfillment Message defines what will be sent to the downstream system once the Event Action criteria is fulfilled. Selections here can be same or different than the initial event message and following reminders as shown in the image below.

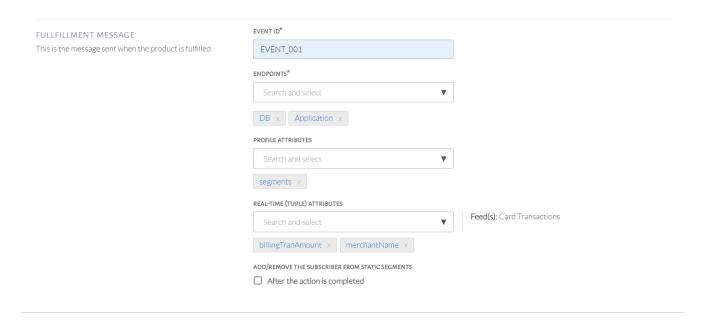

# Fulfillment message

# **Target Groups**

Target groups can be used to assign events to different groups among the customers who have qualified for the event.

USE-CASE: Assign the event "Nike Women" to all females who qualify, "Nike Men" to all males who qualify, and "Nike Others" to everyone else who qualifies

# Summary of Steps:

- 1. Create multiple events by clicking Add New Event.
- 2. Choose conditions for each target group, making sure a customer cannot be part of multiple groups.
- 3. Assign an event to each target group.
- 4. Set an Everyone Else target group.

The events can be set-up as shown in the 3 images below. Edit the name of an event by clicking Rename.

#### HCL Detect v12.1.8 User Guide

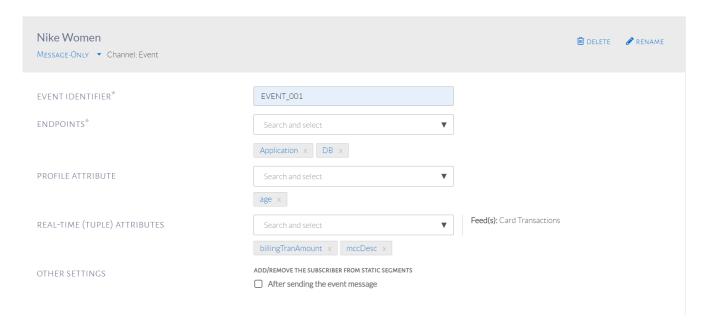

#### First event

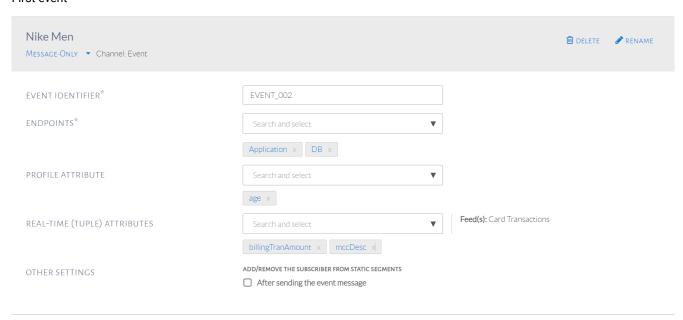

# Second event

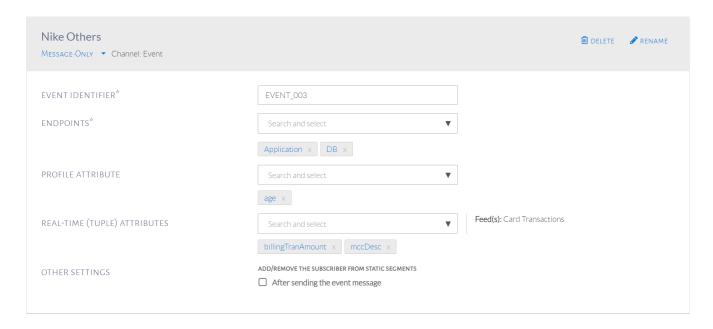

#### Third event

Assign an event to a specific target group as seen in the image below. Click on the orange icon near the event dropdown, to choose the conditions for each target group.

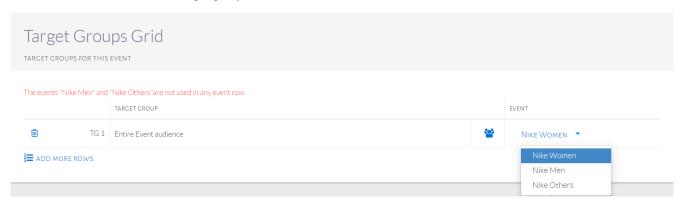

# Assigning an event to a target group

The popup for audience conditions will be shown, as seen in the image below. Select the desired conditions for the target group. For this example, we will select the condition Customer's Gender which is in demographic conditions.

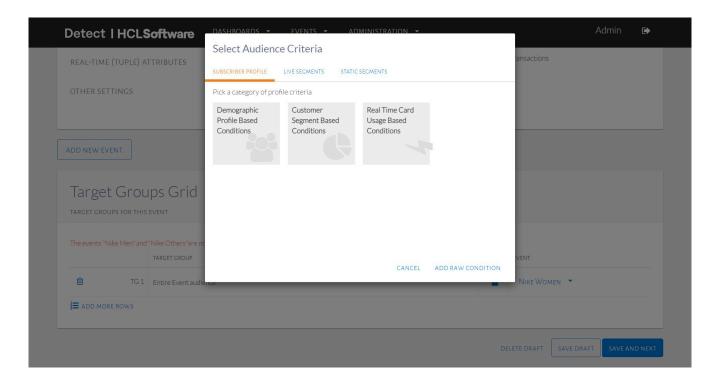

# Selecting conditions for the target group

The condition for the target group is shown in the image below, along with the event assigned.

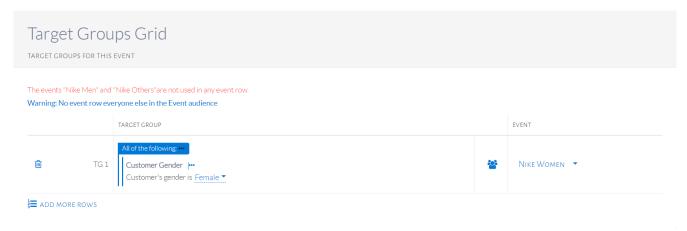

Target Group 1 comprises the females who qualify for the event.

The final set of target groups can be seen in the image below. It is important to note that an Everyone else target group must be set. Target groups must also never intersect, that is, a customer should not be part of 2 target groups. If this happens, only the event of the first target group will be received.

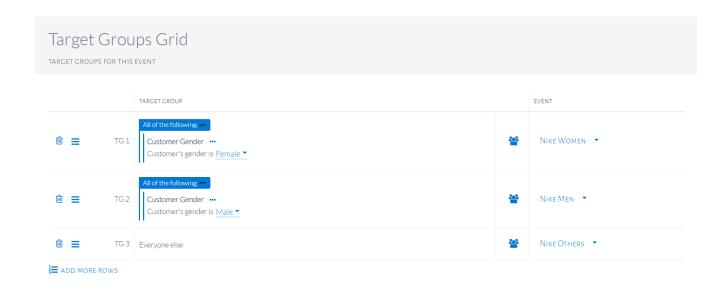

Final set up of target groups

# **Event Approval and Deployment**

#### **Maker Permissions**

A maker is a user with the permissions to create an event and submit it for approval once ready. A maker follows the steps outlined above in event creation and then does the following for event submission, with the ability to edit upon event decline. A maker can edit events created by any user.

Submitting an event for approval can be done after reviewing the event. The image below shows how.

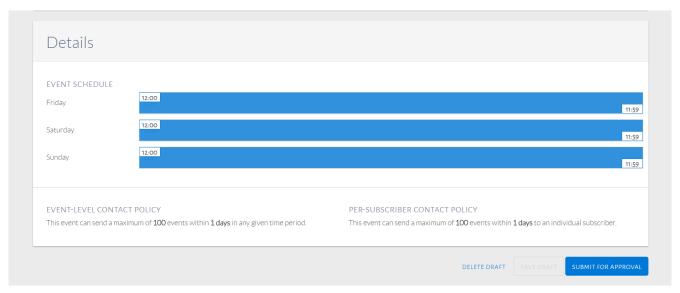

Submit event for approval

Once submitted, the event status will change as indicated in the image below.

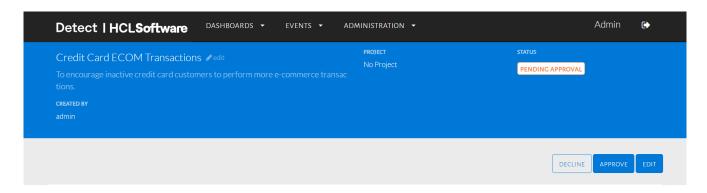

#### Pending approval of event

The same event can be found under My Events, Pending while it is still Pending Approval. If the checker declines the event, the maker can find it under My Events, Pending tab with the status declined. The same applies for approved events and pending approval events. An example is shown in the image below.

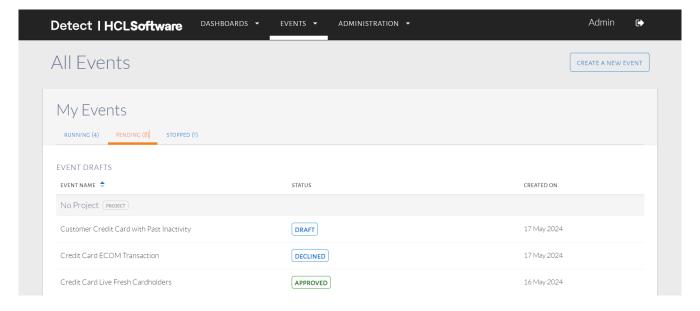

#### Approved or Declined events

The My Events page, Running tab shows events that have been approved and deployed by the checker.

#### **Checker Permissions**

The checker can find events for approval under Events, Events By Others. The Pending tab shows all events pending approval. The checker has permissions to approve or decline submitted events, shown in the image below.

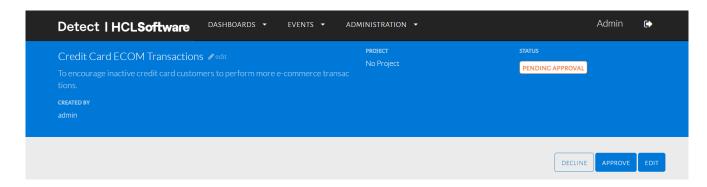

#### Checker event review options

If the checker decides to approve, the following options are available, in the image below.

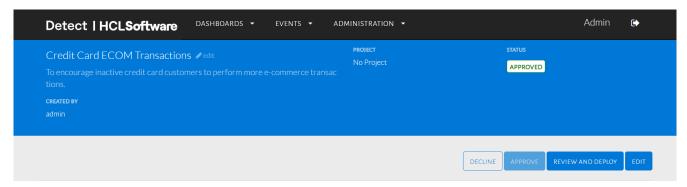

#### Checker event approve options

Upon choosing Review and Deploy the event status changes and the next steps are outlined in the image below. These are present at the bottom of the page, after taking one last look at the event setup.

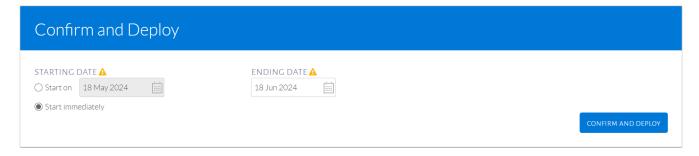

#### Deploying an event

Following this, the checker can choose the start and end event dates before they Confirm and Deploy. In the case of a declined event, similar steps are to be followed. If the checker selects Decline from above, the image below shows the available options and event status.

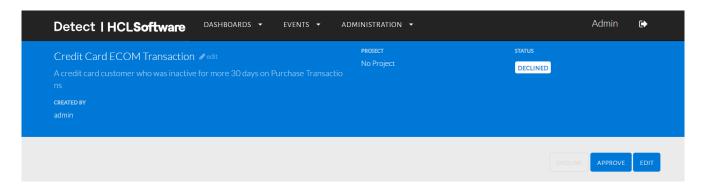

#### **Declined Event**

The checker can still Approve the event or the maker can edit the event and resubmit for approval. Outside of approving/declining and deploying events, a checker can create events too, following the same steps as a maker.

# **Editing an Event**

When editing a running event, a duplicate of the event is made and saved as a draft without impacting the original event.

#### Summary of Steps:

- 1. Click Events and select All Events.
- 2. Select a running event.
- 3. Click Edit on the top-right of the new page.
- 4. Click Create New Draft.

Click on Events in the top navigation bar then All Events. Choose the running event that is to be edited. Clicking on the name of an event displays a page as seen in the image below. Click Edit on the right to edit the event.

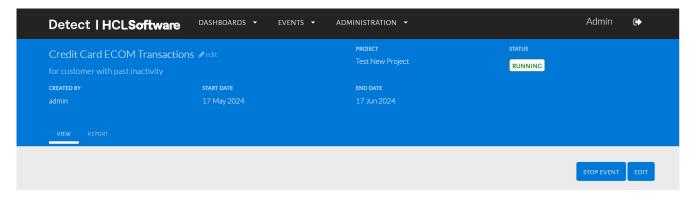

#### Edit a running event

A popup will inform the user that a new draft will be created as seen in the image below.

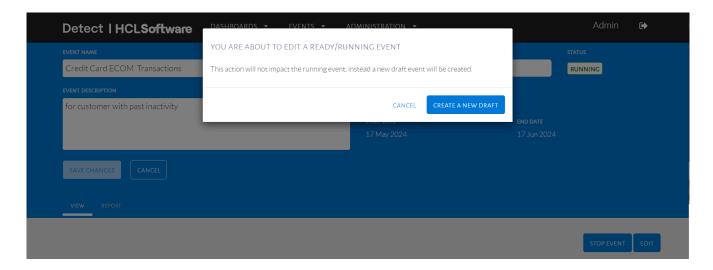

#### Creating an event draft

By clicking on Create a New Draft, a new tab titled Draft will be added as seen in the image below. Click on Draft to begin editing the event. Notice the status changes as well.

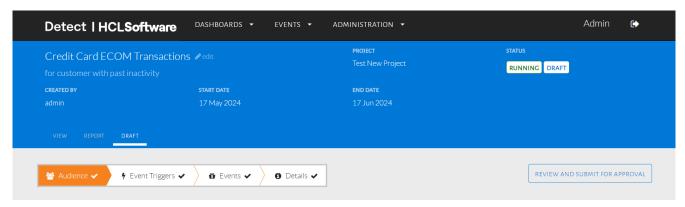

#### Editing the draft

Making any changes to the draft follows the same steps as creating an event and deploying it (based on the user permissions) as mentioned above. If the edited event is still running, deploying the draft version will replace the current running version.

# Stopping an Event

A running event can be stopped by the user before its end date.

# Summary of Steps:

- 1. Click Events and select All Events.
- 2. Select a running event.
- 3. Click Stop Event on the top-right of the new page.

Click on Events in the top navigation bar then All Events. Choose the running event that needs to be stopped. Clicking on the name of the event displays a page as seen in the image below. Click Stop on the top-right to stop the event.

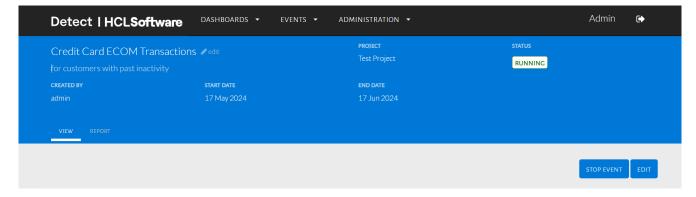

# Stopping an event

A popup appears to confirm that the chosen event is to be stopped as in the image below.

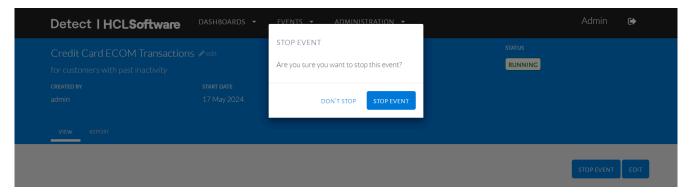

# Confirm stop event

The event status is changed to Stopped and the options are available are shown in the image below.

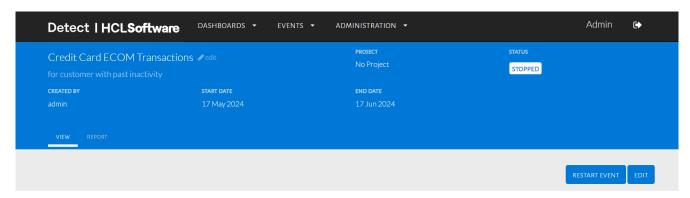

#### Stopped event

The event can now be found under the Stopped tab of the Events page. Similarly, the same event can be restarted with a new end date. Edits can be made before if required.

# Cloning an Event

Existing events of any status can be copied by a user to edit as their own. Each event that is copied will be available as a draft for the user to edit before submitting for approval/deploying.

#### Summary of Steps:

- 1. Click Events and select All Events.
- 2. Select any event.
- 3. Click the Clone Event icon and make any edits to the resulting event.

Click on Events in the top navigation bar then All Events. Hover over any event (under My Events or Events by Others) to see the 'Clone Event' icon as shown in the image below. Events with any status, made by any user can be selected here.

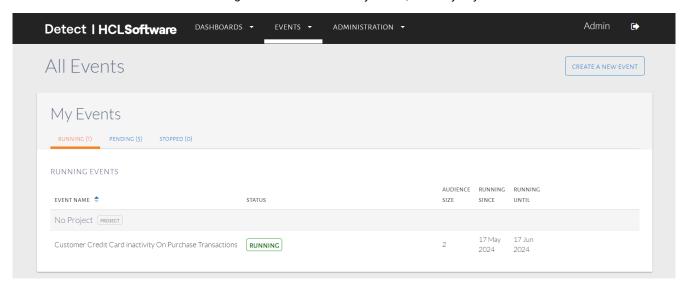

#### Clone event icon

Upon clicking the icon, a window will appear so the user can edit the Event Name, and Description. This is shown below in the image below.

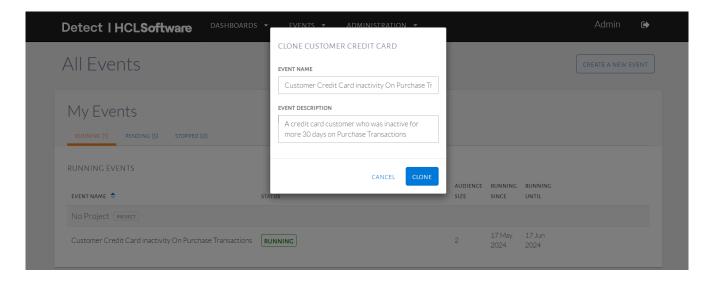

#### Clone event window

The Event Name needs to be unique so the event can be cloned. An error message will appear if the name is not unique. Select the running event to clone and edit the name as shown in the image below as we can now edit the event to target Payment based customer inactivity in the audience while keeping all other event configurations the same.

#### Edit event details

Upon clicking Clone, the event will become a draft for the user and can be edited as any other draft as in the image below. The project is not copied with other event details and can be selected by the user as required.

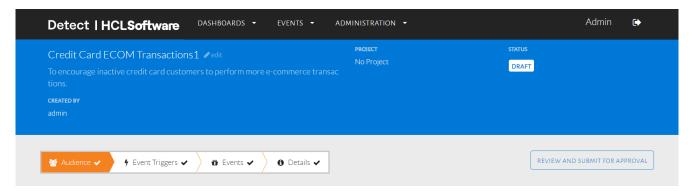

# Cloned event